# **Smart 4 Mini Benutzerhandbuch**

<sup>36</sup>4 ■ 12:36

**SEALES** 

12:36

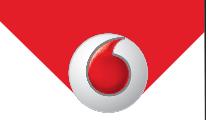

Einige Dienste und Anwendungen sind ggf. nicht in allen Ländern verfügbar. Details hierzu erhalten Sie im Geschäft.

Android ist eine Marke von Google Inc. Der Android-Roboter wird anhand einer Vorlage reproduziert und verändert, die von Google erarbeitet und freigegeben wurde. Die Verwendung muss gemäß den Lizenzbedingungen von Creative Commons Attribution 3.0 erfolgen.

© Vodafone Group 2014. Vodafone und die Vodafone-Logos sind Marken der Vodafone Group. Sämtliche in diesem Dokument erwähnten Produkt- oder Unternehmensnamen sind möglicherweise Marken der jeweiligen Besitzer.

Deutsch – CJA27B5VDACA

# **Hinweis**

## **Copyright © 2014 TCT Mobile Limited**

## **Alle Rechte vorbehalten**

Das Telefon wurde von TCT exklusiv für Vodafone hergestellt.

Kein Teil dieses Handbuchs darf ohne vorherige schriftliche Genehmigung von TCT auf irgendeine Art und Weise reproduziert oder übertragen werden.

## **Marken**

VODAFONE und die Vodafone-Logos sind Marken der Vodafone Group. Andere Produkt- und Firmennamen, die in diesem Dokument genannt werden, können Marken ihrer jeweiligen Inhaber sein.

TCT ist eine Marke von TCT.

Die Bluetooth® -Wortmarke und -Logos sind Eigentum der Bluetooth® SIG, Inc. Bluetooth.® QDID (Qualified Design ID): B021282

microSD™ ist eine Marke der SD Card Association.

PC Suite Copyright © 2010 Chengdu Singularity Software Co., Ltd.

## **Lizenzen**

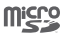

 $\mathbb{R}$ 

Das microSD-Logo ist eine Marke.

Die Bluetooth-Wortmarke und -Logos sind Eigentum der Bluetooth SIG, Inc. Jegliche Verwendung der Marken durch TCT Mobile Limited und seine Geschäftspartner ist lizenziert. Andere Marken und Markennamen sind Eigentum ihrer jeweiligen Besitzer.

# Vodafone 785 Bluetooth QD ID B021282

Das Wi-Fi-Logo ist eine Zertifizierung der Wi-Fi Alliance.

Google, das Google-Logo, Android, das Android-Logo, die Google-SucheTM, Google Maps™, Gmail™, YouTube, Google Play Store, Google Latitude™ und Hangouts™ sind Marken von Google Inc.

Der Android-Roboter wird anhand einer Vorlage reproduziert und verändert, die von Google erarbeitet und freigegeben wurde. Die Verwendung muss gemäß den Lizenzbedingungen von Creative Commons Attribution 3.0 erfolgen. Den Lizenztext können Sie aufrufen, indem Sie unter **Einstellungen\Telefoninfo\Rechtliche Hinweise** die Option **Google-Lizenzen** berühren und halten<sup>(1)</sup>.

Sie haben ein Produkt erworben, das die Open-Source-Programme (http://opensource.org/) mtd, msdosfs, netfilter/iptables und initrd im Objektcode verwendet sowie andere Open-Source-Programme, die unter der Lizenz von GNU General Public License und Apache License eingetragen sind.

Wir stellen Ihnen in einem Zeitraum von drei Jahren nach der Einführung des Produkts auf Anfrage eine vollständige Kopie der entsprechenden Quellcodes zur Verfügung.

Sie können den Quellcode unter http://vodafone.com/smart4mini herunterladen. Die Bereitstellung erfolgt kostenlos über das Internet.

#### **Hinweis**

Die Informationen in diesem Benutzerhandbuch können ohne Ankündigung geändert werden. Bei der Vorbereitung dieses Benutzerhandbuchs wurden sämtliche Anstrengungen unternommen, um die Genauigkeit des Inhalts, sämtlicher Erklärungen, Informationen und Empfehlungen zu gewährleisten. Sie stellen jedoch keine ausdrückliche oder implizite Garantie dar. Lesen Sie die Sicherheitsvorkehrungen und Sicherheitsinformationen sorgfältig, um zu gewährleisten, dass Sie Ihr Drahtlosgerät ordnungsgemäß und sicher bedienen.

Adresse von TCT Mobile Limited:

Room 1910-12A, Tower 3, China HK City, 33 Canton Road, Tsimshatsui, Kowloon, Hongkong

# Inhaltsverzeichnis

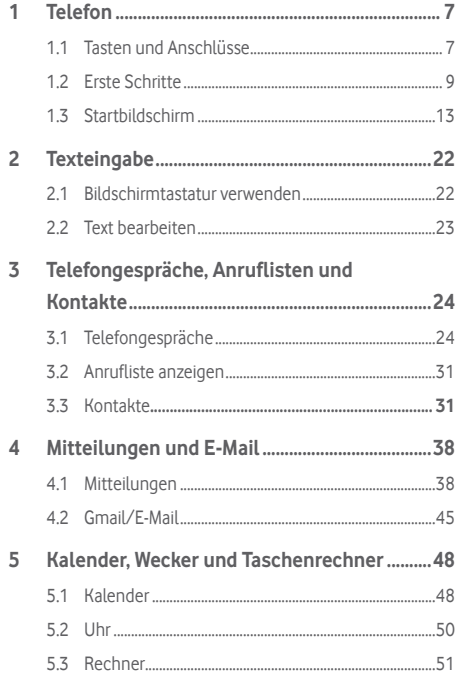

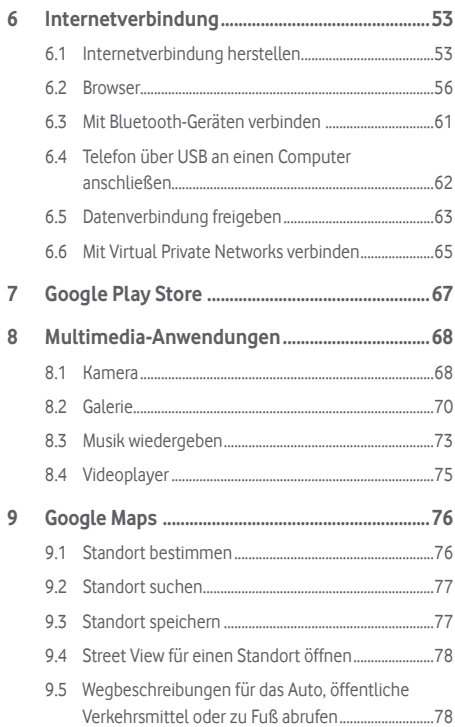

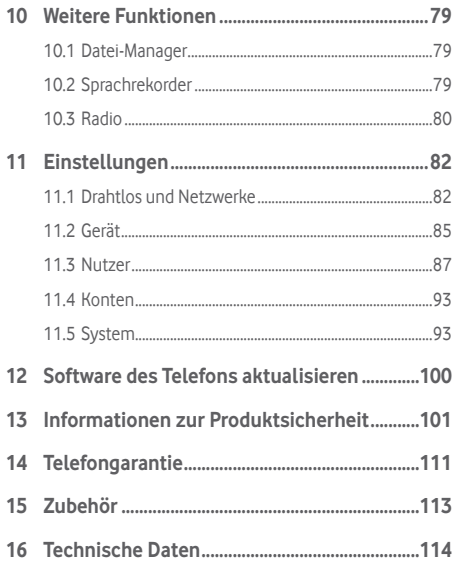

# <span id="page-4-0"></span>**Telefon**

**1.1 Tasten und Anschlüsse**

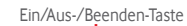

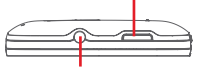

Kopfhörer (Headset)-Anschluss

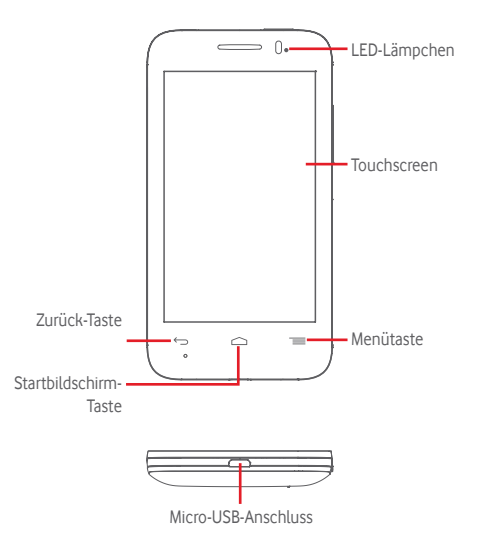

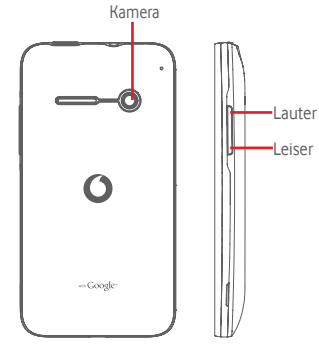

#### **Menütaste**

═

- • Berühren: Menüoptionen anzeigen. Berühren Sie auf dem Startbildschirm **Hintergrund**\**Anwendungen verwalten**\**Einstellungen**.
- • Berühren und halten: Zuletzt verwendete Anwendungen anzeigen. Berühren Sie ein Bild, um die zugehörige Anwendung zu öffnen, oder wischen Sie mit dem Finger nach links oder rechts, um ein Bild aus der Liste zu entfernen. Berühren Sie **Alles löschen**, um alle Anwendungen zu löschen und direkt zum Startbildschirm zurückzukehren. Wenn Sie **Speicher-Manager** berühren, wird der Hauptbildschirm des Speicher-Managers angezeigt.

## **Startbildschirm-Taste**

- • Berühren: in einer beliebigen Anwendung oder auf einem beliebigen Bildschirm zum Startbildschirm zurückkehren
- • Berühren und halten: **Google Now** und **Sprachsuche** öffnen

## <span id="page-5-0"></span>**Zurück-Taste**

- • Berühren: zum vorherigen Bildschirm zurückkehren oder ein Dialogfeld, das Optionsmenü, das Benachrichtigungsfeld usw. schließen
- **Ein/Aus-/Beenden-Taste**
	- • Drücken: Bildschirmsperre/Bildschirm aktivieren
	- • Gedrückt halten: Popup-Menü zur Auswahl von **Ausschalten**, **Neu starten**, **Flugmodus**, **Schnellstart** öffnen und Symbole für Klingelmodi anzeigen Gedrückt halten: einschalten
	- • Gleichzeitig die Tasten **Ein/Aus/Beenden** und **Leiser** gedrückt halten: Screenshot aufnehmen

## **Lautstärke-Tasten**

- • Während eines Anrufs: Lautstärke des Gesprächs anpassen
- • Im Musik-/Video-/Streaming-Modus: Medienlautstärke anpassen
- • Allgemein: Klingeltonlautstärke anpassen
- • Klingelton eines eingehenden Anrufs stummschalten
- • Auf dem Sperrbildschirm gedrückt halten: Kamera aktivieren
- • Im Kameramodus drücken: Foto aufnehmen

# **1.2 Erste Schritte**

## **1.2.1 Einrichtung**

**Hintere Abdeckung abnehmen und anbringen**

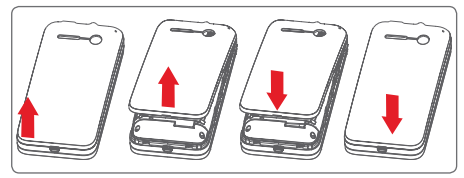

## **SIM-Karte einsetzen und entnehmen**

Die SIM-Karte muss eingesetzt sein, um telefonieren zu können. Schalten Sie das Telefon aus, bevor Sie die SIM-Karte einsetzen oder entnehmen.

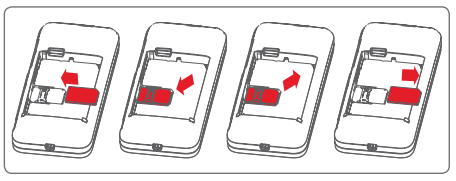

Setzen Sie die SIM-Karte mit dem Chip nach unten ein und schieben sie in den vorgesehenen Einschub. Überprüfen Sie, ob die SIM-Karte ordnungsgemäß eingesetzt ist. Drücken Sie zum Entnehmen auf die SIM-Karte und ziehen sie heraus.

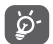

Das Telefon unterstützt ausschließlich Mini-SIM-Karten. Versuchen Sie nicht, andere SIM-Kartentypen (z. B. Micro-SIM- oder Nano-SIM-Karten) einzusetzen. Dadurch kann das Telefon beschädigt werden.

## **Akku einsetzen und entnehmen**

Schalten Sie das Telefon vor dem Entnehmen des Akkus aus.

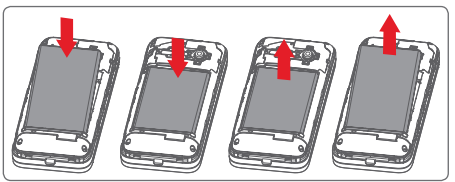

- Setzen Sie den Akku ein und lassen Sie ihn einrasten. Bringen Sie anschließend die Abdeckung an.
- • Lösen Sie die Abdeckung und entnehmen den Akku.

#### **Speicherkarte (microSD) einsetzen**

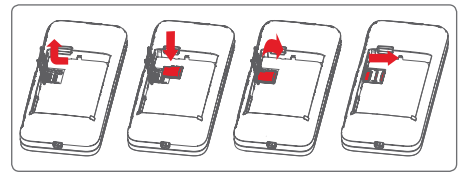

Entnehmen Sie zuerst den Akku. Schieben Sie den Speicherkartenhalter nach links, um ihn zu entriegeln, und heben Sie ihn dann an. Setzen Sie die Speicherkarte mit den goldenen Kontakten nach unten in den Steckplatz ein. Drücken Sie den Speicherkartenhalter dann wieder nach unten und schieben ihn nach rechts, bis er einrastet.

#### **Akku laden**

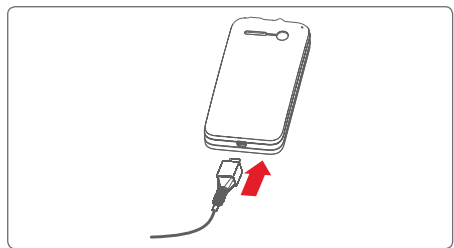

Schließen Sie zum Aufladen des Akkus das Ladegerät an das Telefon und eine Steckdose an. Sie können das Telefon auch über ein USB-Kabel aufladen.

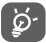

Trennen Sie das Ladegerät von der Steckdose, wenn der Akku vollständig geladen ist, um Strom zu sparen.

- Verringerung des Energieverbrauchs:
- WLAN deaktivieren
- GPS, Bluetooth, im Hintergrund ausgeführte Anwendungen deaktivieren - Unter **Einstellungen** Helligkeit des Bildschirms verringern und Zeitspanne bis zur Aktivierung des Standby-Modus verkürzen

## **1.2.2 Telefon einschalten**

Halten Sie die Taste **Ein/Aus/Beenden** gedrückt, bis sich das Telefon einschaltet. Das Display leuchtet erst nach einigen Sekunden auf. Entsperren Sie das Telefon ggf. durch Schieben Eingeben einer PIN oder eines Passworts oder Zeichnen eines Musters. Der Startbildschirm erscheint.

Falls Sie den PIN-Code nicht kennen oder vergessen haben, wenden Sie sich an den Netzbetreiber. Bewahren Sie den PIN-Code getrennt vom Telefon und an einem sicheren Ort auf.

#### **Telefon erstmals einrichten**

Beim ersten Einschalten des Telefons werden Sie aufgefordert, die folgenden Optionen festzulegen: Sprache, mobile Datenverbindung, Google-Konto, Datum und Uhrzeit usw.

1 Wählen Sie die Sprache für das Telefon aus und berühren **Start**.

- 2 Berühren Sie **Mobile Datenverbindung** und dann **Weiter**.
- 3 Richten Sie ein Google-Konto ein. Berühren Sie **Jetzt einrichten**. Wenn Sie bereits ein Google-Konto besitzen, berühren Sie **Ja** und geben Nutzernamen und Passwort ein. Falls Sie Ihr Passwort vergessen haben, können Sie es unter http://www.google.com/ abrufen. Wenn Sie noch kein Google-Konto haben, werden Sie aufgefordert, durch Berühren von **Konto erstellen** ein Konto einzurichten. Berühren Sie **Nicht jetzt**, um diesen Schritt zu überspringen.
- 4 Berühren Sie **Weiter**. Richten Sie unter **Datum und Uhrzeit** das Datum und Ihre Zeitzone ein oder wählen Sie **Automatische Zeitzone** aus. Berühren Sie zum Bestätigen **Beenden**.

Wenn beim Einschalten keine SIM-Karte eingesetzt ist, können Sie dennoch eine Verbindung zu einem WLAN-Netzwerk herstellen, um sich in Ihrem Google-Konto anzumelden, und so verschiedene Funktionen nutzen.

## <span id="page-7-0"></span>**1.2.3 Telefon ausschalten**

Halten Sie auf dem Startbildschirm die Taste **Ein/Aus/Beenden** gedrückt, bis die Telefonoptionen angezeigt werden, und wählen Sie **Ausschalten** aus.

# **1.3 Startbildschirm**

Für den schnellen Zugriff können Sie alle bevorzugten oder am häufigsten verwendeten Anwendungen, Verknüpfungen, Ordner und Widgets als Symbol auf dem Startbildschirm platzieren. Berühren Sie die Taste **Startbildschirm**, um zum Startbildschirm zurückzukehren.

## **Statusleiste**

**21 × 224 - •** Status-/Benachrichtigungsanzeige • Nach unten ziehen: Benachrichtigungsfeld öffnen e<br>Dienstad

#### **Google-Suchleiste**

- • a berühren: Bildschirm für die Textsuche öffnen
- • b berühren: Sprachsuche öffnen

Nach links oder rechts schieben: Erweiterungsbildschirm anzeigen

## **Anwendungen in der Favoritenleiste**

- • Berühren: Anwendung starten
- • Berühren und halten: Anwendungen verschieben oder ändern

#### **Hauptmenü**

• Berühren: alle Anwendungen öffnen

Der Startbildschirm lässt sich auf beiden Seiten des Bildschirms erweitern, sodass Ihnen mehr Platz für Anwendungen und Verknüpfungen zur Verfügung steht. Schieben Sie den Startbildschirm nach links und rechts, um die Erweiterungsbildschirme aufzurufen. Der weiße Punkt im unteren Bereich des Bildschirms zeigt an, welcher Bildschirm derzeit zu sehen ist.

# **1.3.1 Touchscreen verwenden**

# **Berühren**

Berühren Sie eine Anwendung mit dem Finger, um sie zu öffnen.

# **Berühren und halten**

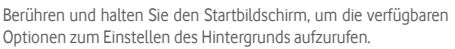

**Ziehen** 

Berühren und halten Sie ein Element, um es an eine andere Stelle zu ziehen.

# **Schieben/Gleiten**

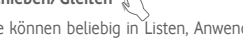

Sie können beliebig in Listen, Anwendungsbildschirmen, Bildern, Webseiten usw. blättern, indem Sie den Finger auf dem Bildschirm nach oben oder unten schieben.

# **Schnippen**

Diese Geste ist dem Schieben/Gleiten ähnlich, die Bewegung ist jedoch erheblich schneller.

## **Zusammen- bzw. Auseinanderziehen**

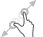

Legen Sie zwei Finger auf den Bildschirm und ziehen Sie sie auseinander oder zusammen, um die Elemente auf dem Bildschirm zu vergrößern oder zu verkleinern.

# **Drehen**

Wenn Sie das Telefon drehen, wechselt der Bildschirm automatisch vom Hoch- in das Querformat.

## **1.3.2 Statusleiste**

Die Statusleiste gibt Aufschluss über den Telefonstatus (rechts) und enthält Benachrichtigungsinformationen (links).

## **Statussymbole**

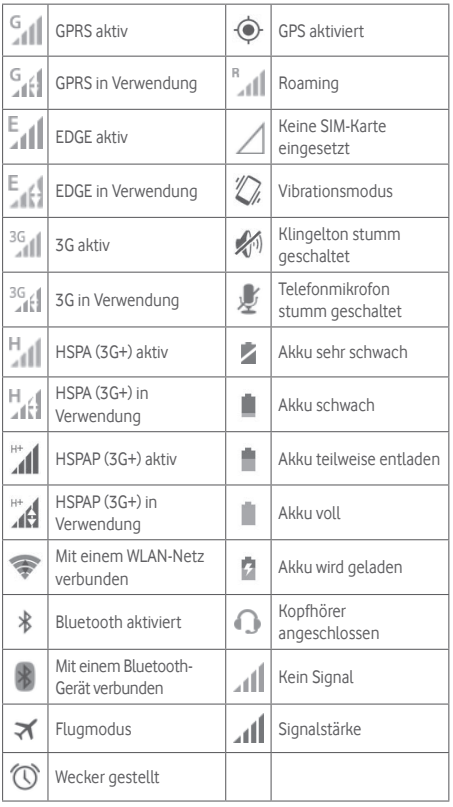

# **Benachrichtigungssymbole**

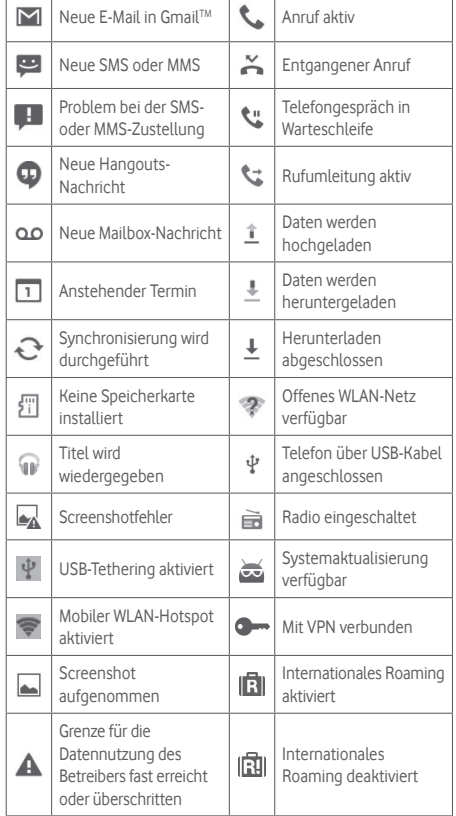

## **Benachrichtigungsfeld**

Ziehen Sie die Statusleiste zum Öffnen des Benachrichtigungsfelds nach unten. Berühren Sie das Feld und ziehen Sie es zum Schließen nach oben. Im Benachrichtigungsfeld können Sie Elemente und durch Benachrichtigungssymbole gekennzeichnete Erinnerungen öffnen oder Informationen zu Drahtlosdiensten anzeigen.

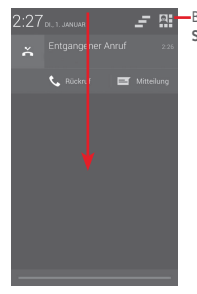

Berühren: **Leiste mit den Schnelleinstellungen** öffnen

Berühren Sie eine Benachrichtigung und schieben Sie sie zur Seite, um sie zu löschen.

Durch Berühren des Symbols - können Sie alle terminbasierten Benachrichtigungen löschen. Andere Benachrichtigungen bleiben erhalten.

Berühren Sie  $\mathbb{H}$  und anschließend das Einstellungssymbol  $\mathbb{H}$ , um **Einstellungen** zu öffnen.

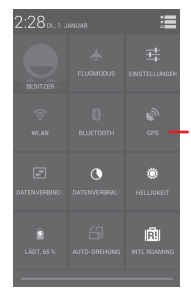

- Leiste mit den Schnelleinstellungen
	- Symbole berühren: Funktionen aktivieren bzw. deaktivieren oder Modi ändern
	- Berühren und halten: Einstellungen anzeigen

## **1.3.3 Suchleiste**

Mit der Suchfunktion des Telefons können Sie nach Informationen in Anwendungen, auf dem Telefon oder im Internet suchen.

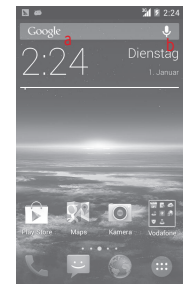

- **a Per Texteingabe suchen**
- • Berühren Sie auf dem Startbildschirm die Suchleiste.
- Geben Sie den Text oder Ausdruck ein, nach dem Sie suchen möchten.
- Berühren Sie auf der Tastatur  $\overline{Q}$ , um im Internet zu suchen.
- **b Per Spracheingabe suchen**
- Berühren Sie auf der Suchleiste U, um ein Dialogfeld zu öffnen.
- • Sprechen Sie den Text oder Ausdruck, nach dem Sie suchen möchten. Eine Liste mit Suchergebnissen wird zur Auswahl angezeigt.

## **1.3.4 Bildschirm sperren und entsperren**

Legen Sie zum Entsperren des Telefonbildschirms ein Muster, einen PIN-Code oder ein Passwort fest, um das Telefon und Ihre Privatsphäre zu schützen. Rufen Sie hierfür **Einstellungen\ Sicherheit\Bildschirmsperre einrichten** auf.

**Bildschirmsperre mit Muster einrichten** (Auf dem Bildschirm erscheint eine Anleitung.)

- • Ziehen Sie das Benachrichtigungsfeld nach unten, berühren Sie  $\Box$  und anschließend das Einstellungssymbol  $\Box$ , um **Einstellungen** aufzurufen. Berühren Sie nun **Sicherheit\ Bildschirmsperre einrichten\Muster**.
- Zeichnen Sie Ihr Entsperrungsmuster.

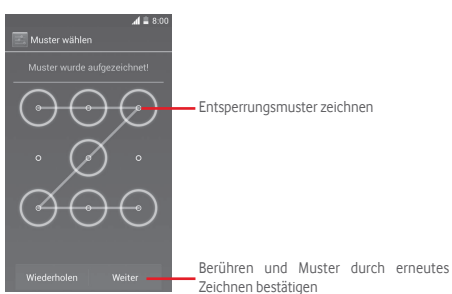

## **Bildschirmsperre mit PIN oder Passwort einrichten**

- • Berühren Sie **Einstellungen\Sicherheit\Bildschirmsperre einrichten\PIN** oder **Passwort**.
- • Geben Sie einen PIN-Code oder ein Passwort an.

### **Telefonbildschirm sperren**

Drücken Sie einmal die Taste **Ein/Aus/Beenden**, um den Bildschirm zu sperren.

## **Telefonbildschirm entsperren**

Drücken Sie die Taste **Ein/Aus/Beenden**, um das Display zu aktivieren, zeichnen Sie das festgelegte Entsperrungsmuster oder geben Sie die PIN bzw. das Passwort ein, um den Bildschirm zu entsperren.

Wenn Sie als Entsperrungsmethode **Schieben** festgelegt haben, ziehen Sie (a) nach rechts, um den Bildschirm zu entsperren.

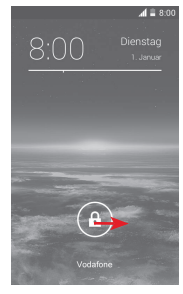

## **1.3.5 Startbildschirm personalisieren**

### **Anwendung oder Widget hinzufügen**

Öffnen Sie das Hauptmenü (...), berühren und halten Sie eine Anwendung oder ein Widget und ziehen das Element auf einen beliebigen Erweiterungsbildschirm.

## **Anwendung oder Widget verschieben**

Berühren und halten Sie das zu verschiebende Element, ziehen es an die gewünschte Position und lassen es los. Sie können Elemente auf dem Startbildschirm und in der Favoritenleiste verschieben. Berühren und halten Sie das Symbol am linken oder rechten Bildschirmrand, um das Element auf einen anderen Erweiterungsbildschirm zu ziehen.

### <span id="page-11-0"></span>**Element entfernen**

Berühren und halten Sie das zu entfernende Element, um den Verschiebemodus zu aktivieren, ziehen es über das Symbol zum Entfernen und lassen das Element los, sobald es rot wird.

### **Ordner erstellen**

Zur besseren Anordnung der Anwendungen und Verknüpfungen auf dem Startbildschirm und in der Favoritenleiste können Sie ein Element auf ein anderes ziehen, um es einem Ordner hinzuzufügen. Zum Umbenennen eines Ordners öffnen Sie ihn und berühren die Titelleiste, um den neuen Namen einzugeben.

## **Hintergrund anpassen**

Berühren und halten Sie zum Anpassen des Hintergrunds auf dem Startbildschirm einen leeren Bereich oder berühren Sie **Einstellungen\Display\Hintergrund**.

## **1.3.6 Hauptmenü**

Berühren Sie auf dem Startbildschirm (...) um eine Liste aller Anwendungen und Widgets zu öffnen.

Wenn Sie zum Startbildschirm zurückkehren möchten, berühren Sie die Taste **Startbildschirm** oder **Zurück**.

## Anwendungen oder Widgets nach "Standard", "Alphabetisch", **"Am häufigsten verwendet" und "Zuletzt installiert" geordnet anzeigen**

Berühren Sie auf dem Bildschirm mit den Anwendungen oder Widgets  $\equiv$  und wählen Sie eine Option aus.

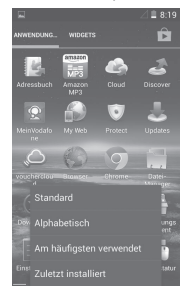

# 2 Texteingabe

## **2.1 Bildschirmtastatur verwenden**

### **Einstellungen für die Bildschirmtastatur**

Berühren Sie auf dem Startbildschirm das Hauptmenü, anschließend **Einstellungen\Sprache & Eingabe** und dann das Einstellungssymbol <sup>-</sup> rechts neben **Google-Tastatur**.

## **Bildschirmtastatur ausrichten**

Halten Sie das Telefon horizontal oder vertikal, um die Ausrichtung der Bildschirmtastatur zu ändern. Sie können die Bildschirmtastatur auch durch Ändern der Einstellungen ausrichten. Rufen Sie hierfür **Einstellungen\Display\Ausrichtung** auf.

## **2.1.1 Google-Tastatur**

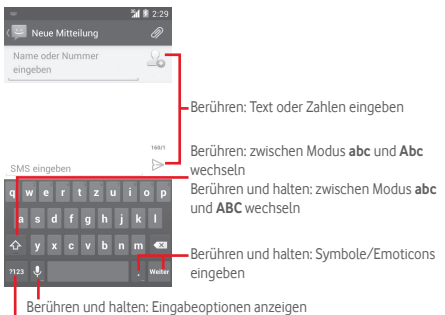

Bei aktivierter WLAN- oder Datenverbindung berühren: Spracheingabe öffnen

Berühren: zwischen der Tastatur mit Symbolen und Zahlen wechseln

## <span id="page-12-0"></span>**2.2 Text bearbeiten**

Sie können den von Ihnen eingegebenen Text bearbeiten.

- • Berühren und halten Sie den zu bearbeitenden Text oder berühren Sie ihn zweimal schnell nacheinander.
- • Verschieben Sie die Endpunkte der Markierung, um die Auswahl zu ändern.
- • Die folgenden Optionen werden angezeigt: **Alles auswählen H**, Ausschneiden **K**, Kopieren **E** und Einfügen
- Berühren Sie zum Bestätigen das Symbol ...

## **Neuen Text eingeben**

- • Berühren Sie die Stelle, an der Sie den Text eingeben möchten. Sie können auch einen leeren Bereich berühren und halten, woraufhin der Cursor blinkt und die Markierung erscheint. Ziehen Sie die Markierung, um den Cursor zu verschieben.
- Berühren Sie nach Auswahl des Texts die Markierung. Daraufhin wird das Symbol zum **Einfügen** angezeigt, mit dem Sie einen zuvor kopierten Text einfügen können.

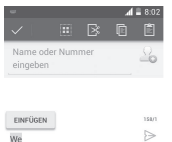

# 3 Telefongespräche, Anruflisten und Kontakte

# **3.1 Telefongespräche**

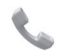

## **3.1.1 Anrufen**

Durch Berühren von **Telefon** können Sie ganz einfach ein Telefongespräch beginnen. Berühren Sie auf dem Startbildschirm das Hauptmenü und dann **Telefon**.

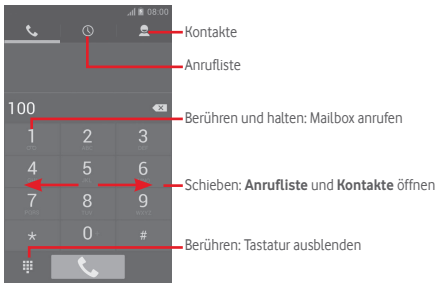

Geben Sie die gewünschte Nummer direkt über die Tastatur ein oder wählen Sie unter **Kontakte** oder **Anrufliste** einen Kontakt aus, indem Sie die Registerkarten verschieben oder berühren. Berühren Sie dann **C**, um den Anruf zu tätigen.

Berühren Sie die Taste **ind dann Zu Kontakten hinzufügen**, um die eingegebene Nummer unter **Kontakte** zu speichern.

Falsch eingegebene Ziffern können durch Berühren von  $\langle x \rangle$ gelöscht werden.

Berühren Sie zum Beenden eines Anrufs .

## **Internationaler Anruf**

Berühren und halten Sie bei einem internationalen Anruf , um **+** einzugeben. Geben Sie dann die Landesvorwahl und die vollständige Telefonnummer ein und berühren schließlich **Anrufen**.

## **Notruf**

Wenn das Telefon Verbindung zu einem Netz hat, wählen Sie die Notrufnummer und berühren , um den Notruf zu tätigen. Dies funktioniert auch ohne Eingabe des PIN-Codes.

## **3.1.2 Anruf annehmen oder abweisen**

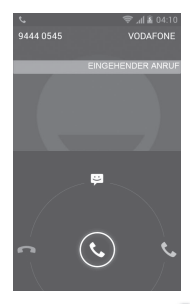

Berühren Sie bei einem eingehenden Anruf  $\left(\mathbf{C}\right)$ 

- • Schieben Sie zum Beantworten des Anrufs das Symbol nach rechts.
- Schieben Sie zum Ablehnen des Anrufs das Symbol nach links.
- Schieben Sie das Symbol nach oben, um den Anruf durch Senden einer zuvor festgelegten Mitteilung abzulehnen.

Drücken Sie zum Stummschalten eingehender Anrufe die Taste **Lautstärke** oder drehen Sie das Telefon um, wenn **Zum Stummschalten umdrehen** eingeschaltet ist. Aktivieren Sie die Funktion ggf. unter **Einstellungen\Gesten\Zum Stummschalten umdrehen**.

## **3.1.3 Mailbox anrufen**

Die Mailbox wird von Ihrem Netzanbieter bereitgestellt, damit Sie keine Anrufe verpassen. Sie funktioniert wie ein Anrufbeantworter, den Sie jederzeit abhören können.

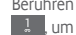

Berühren und halten Sie auf der Registerkarte **Telefon** das Symbol **Lum die Mailbox anzurufen.** 

Berühren Sie zum Festlegen der Mailboxnummer das = und dann **Einstellungen\Sprachanruf\Mailbox**.

Beim Erhalt einer Mailbox-Nachricht wird je nach Land und Netzbetreiber das Symbol OO in der Statusleiste angezeigt. Öffnen Sie das Benachrichtigungsfeld und berühren Sie **Neue Sprachnachricht**.

## **3.1.4 Während eines Anrufs**

Drücken Sie zum Anpassen der Lautstärke während eines Anrufs die Taste **Lauter** oder **Leiser**.

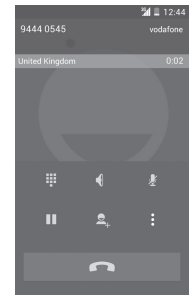

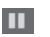

Berühren: aktuellen Anruf halten Erneut berühren: Anruf fortsetzen

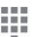

Berühren: Tastatur anzeigen

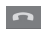

Berühren: aktuellen Anruf beenden

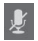

Berühren: aktuellen Anruf stumm schalten Erneut berühren: Ton des Anrufs wieder einschalten

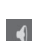

Berühren: Lautsprecher während des aktuellen Anrufs aktivieren

Erneut berühren: Lautsprecher ausschalten

Berühren Sie • und anschließend Aufnahme starten, um den Anruf aufzuzeichnen.

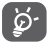

Um während eines Anrufes Fehleingaben auf dem Touchscreen zu verhindern, wird der Bildschirm automatisch gesperrt, wenn Sie das Mobiltelefon nah an Ihr Ohr halten. Der Bildschirm wird entsperrt, wenn das Telefon vom Ohr entfernt wird.

## **3.1.5 Mehrere Anrufe verwalten**

Mit diesem Telefon können Sie mehrere Anrufe gleichzeitig führen.

## **Telefonkonferenzen (1)**

Sie können eine Telefonkonferenz einrichten.

- Rufen Sie den ersten Teilnehmer der Telefonkonferenz an.
- • Berühren Sie und wählen Sie **Anruf hinzufügen** aus.
- • Geben Sie die Nummer der Person ein, die Sie zur Telefonkonferenz hinzufügen möchten, und berühren das Symbol . Sie können auch Teilnehmer aus den Verzeichnissen **Kontakte** oder **Anrufliste** hinzufügen.
- Berühren Sie  $\| \mathbf{t} \|$ , um die Telefonkonferenz zu beginnen.
- Berühren Sie während einer Telefonkonferenz , um das Gespräch mit einem Teilnehmer zu beenden oder allein mit einem der Teilnehmer zu sprechen. Berühren Sie **in auch einen** Teilnehmer aus der Telefonkonferenz auszuschließen. Berühren Sie  $\blacktriangleleft$ , um allein mit einem Teilnehmer zu sprechen und die anderen Teilnehmer in die Warteschleife zu versetzen.
- Berühren Sie **Der um die Telefonkonferenz zu beenden und die** Verbindung zu allen Anrufern zu trennen.

## **3.1.6 Anrufeinstellungen**

Berühren Sie **ist dem** und wählen auf dem Wählbildschirm **Einstellungen** aus. Folgende Optionen werden angezeigt:

#### **Sprachanruf**

**• Mailbox**

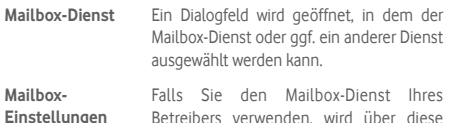

Betreibers verwenden, wird über diese Option ein Dialogfeld geöffnet, in das Sie die Telefonnummer eingeben können, die zum Anrufen und Verwalten der Mailbox verwendet werden soll. Sie können zum Einfügen einer Pause ein Komma (,) eingeben, um beispielsweise ein Passwort nach der Telefonnummer hinzuzufügen.

### **• Rufumleitung**

Konfigurieren Sie die Einstellungen für die Rufumleitung, wenn Sie beschäftigt oder nicht erreichbar sind oder den Anruf nicht entgegennehmen können.

#### • **Anrufsperre**

Sie können die Anrufsperre für abgehende und eingehende Anrufe aktivieren oder deaktivieren. Folgende Optionen stehen dabei zur Verfügung:

**Alle abgehenden Anrufe** Alle abgehenden Anrufe werden gesperrt.

**Abgehende Anrufe**  Alle abgehenden Anrufe ins Ausland werden **(international)** gesperrt.

International außer Abgehende internationale Anrufe werden **nach Hause** gesperrt, außer die, bei denen eine Nummer in Ihrem Heimatnetz gewählt wird.

**Alle eingehenden Anrufe** Alle eingehenden Anrufe werden gesperrt.

**Eingehende Anrufe**  Eingehende Anrufe werden gesperrt, wenn **(Roaming)** Sie sich im Ausland aufhalten

**Alle abbrechen** Deaktivieren Sie die Anrufsperre für alle gesperrten Anrufe.

**Sperrpasswort ändern** Ändern Sie das ursprüngliche Sperrpasswort, das Sie zum Aktivieren der Anrufsperre benötigen.

## • **Zusätzliche Einstellungen**

- **Rufnummernanzeige** Ein Dialogfeld wird geöffnet, in dem Sie festlegen können, ob der Angerufene Ihre Nummer sehen kann.
- **Anklopfen** Aktivieren Sie das Kontrollkästchen, um über einen eingehenden Zweitanruf benachrichtigt zu werden.
- **Anklopfen-Status** Überprüfen Sie den Anklopfstatus des Telefons.

#### **Sonstige Anrufeinstellungen**

## • **Rufnummernbeschränkung**

Die Rufnummernbeschränkung ist ein Dienst der SIM-Karte. Nur vorher festgelegte Telefonnummern können angerufen werden. Diese Nummern werden der Liste für die Rufnummernbeschränkung hinzugefügt. Die häufigste Verwendung der Rufnummernbeschränkung ist die Beschränkung der von den Kindern wählbaren Telefonnummern durch die Eltern.

Aus Sicherheitsgründen werden Sie aufgefordert, die Rufnummernbeschränkung durch Eingeben der SIM-PIN2 zu aktivieren, die Sie in der Regel vom Dienstanbieter der SIM-Karte erhalten.

#### • **Servicerufnummern**

Rufen Sie Servicerufnummern aus der SDN-Liste an.

#### • **Tonsignal zur Erinnerung**

Aktivieren Sie das Tonsignal zur Erinnerung, das während eines Anrufs im 50-Sekunden-Takt ertönt.

#### • **Umdrehen: stumm**

Aktivieren Sie die Funktion, damit ein eingehender Anruf stumm geschaltet wird, wenn Sie das Telefon umdrehen.

## • **Mit der Ein/Aus-/Beenden-Taste Anrufe beenden**

Der Anruf wird durch Drücken der Taste **Ein/Aus/Beenden** beendet.

#### • **Rauschreduzierung bei Dual-Mikrofon**

Aktivieren Sie das Kontrollkästchen, damit zur Rauschreduzierung das Dual-Mikrofon eingeschaltet wird.

#### • **Kurzantworten**

Bearbeiten Sie die Kurzantworten, die Sie verwenden können, wenn Sie einen Anruf mit einer Mitteilung abweisen.

## <span id="page-16-0"></span>• **Anrufablehnung**

Verwalten Sie die Optionen zur Anrufablehnung.

### • **TTY-Modus**

Richten Sie den TTY-Modus ein.

## • **Wählhilfe für internationale Anrufe**

Aktivieren Sie das Kontrollkästchen, um die Funktion zu aktivieren.

# **3.2 Anrufliste anzeigen**

Sie können die Anrufliste aufrufen, indem Sie auf dem Wählbildschirm  $\mathbb O$  berühren und die Anrufliste für eingehende. abgehende und verpasste Anrufe anzeigen.

Berühren Sie einen Kontakt bzw. eine Nummer, um Informationen oder weitere Optionen anzuzeigen.

Sie können z.B. detaillierte Informationen zu einem Anruf anzeigen, einen neuen Anruf tätigen, eine Mitteilung an einen Kontakt bzw. eine Nummer senden oder eine Nummer zu **Kontakte** hinzufügen. Diese Option steht nur zur Verfügung, wenn die Nummer noch nicht gespeichert ist.

Berühren Sie Q, um das Schnellkontaktfeld zu öffnen.

Berühren Sie zum Löschen der gesamten Anruflisten  $\equiv$ und **Löschen**.

# **3.3 Kontakte**

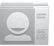

Sie können Kontakte auf dem Telefon anzeigen und erstellen und diese mit Ihren Gmail-Kontakten, anderen Anwendungen im Web oder auf dem Telefon synchronisieren.

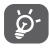

Bei der ersten Verwendung von **Kontakte** werden Sie aufgefordert, neue Kontakte hinzuzufügen, Kontakte von der SIM-Karte zu importieren oder Kontakte aus anderen Anwendungskonten mit dem Telefon zu synchronisieren.

## **3.3.1 Kontakte anzeigen**

Öffnen Sie auf dem Startbildschirm das Hauptmenü und wählen **Kontakte** aus.

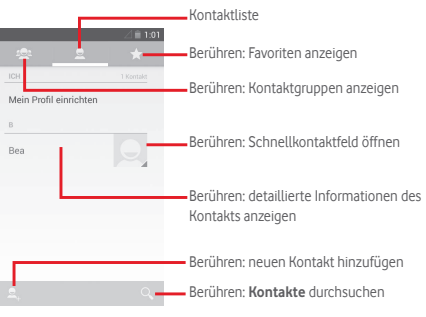

Berühren Sie = um die Optionen für die Kontaktliste anzuzeigen.

Folgende Aktionen sind möglich:

- • **Kontakt löschen** Auswählen und Löschen unerwünschter Kontakte
- • **Anzuzeigende Kontakte** Auswahl der anzuzeigenden Kontakte
- • **Import/Export** Importieren oder Exportieren von Kontakten auf/von Telefon, SIM-Karte oder Speicherkarte
- • **Kontakte synchronisieren** Verwalten der Synchronisierung von Kontakten
- • **Konten** Verwalten der Synchronisierungseinstellungen für verschiedene Konten
- • **Einstellungen** Aufrufen der Einstellungen zur Ansicht der Kontakte
- • **Sichtbare Kontakte senden** Bluetooth, SMS, E-Mail usw.Senden der Kontaktdaten als vCard per

## **3.3.2 Kontaktgruppen verwalten**

Mithilfe von Kontaktgruppen können Sie Ihre Kontakte besser organisieren. Auf dem Bildschirm **Kontaktgruppe** können Sie Gruppen hinzufügen, löschen und anzeigen.

Berühren Sie se um auf dem Gerät gespeicherte Gruppen anzuzeigen. Berühren Sie zum Erstellen einer neuen Gruppe das Symbol . Geben Sie dann den Namen ein und bestätigen mit **Fertig**. Wenn Sie dem Telefon Konten hinzugefügt haben, berühren Sie zum Anzeigen der Gruppen in diesen Konten das Symbol ...

## **3.3.3 Kontakt hinzufügen**

Wählen Sie auf dem Startbildschirm im Hauptmenü **Kontakte** aus und berühren Sie dann in der Kontaktliste das Symbol & um einen neuen Kontakt zu erstellen.

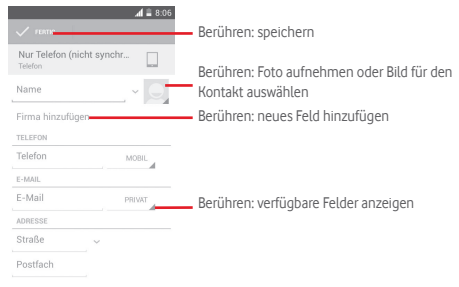

Wenn Sie weitere Informationen angeben möchten, berühren Sie **Weiteres Feld hinzufügen**, um eine neue Kategorie hinzuzufügen.

Berühren Sie zum Speichern **Fertig**.

Wenn Sie den Vorgang ohne Speichern beenden möchten, berühren Sie und anschließend **Verwerfen**.

# **Zu Favoriten hinzufügen oder aus Favoriten entfernen**

Um einen Kontakt zu den Favoriten hinzuzufügen, berühren Sie ihn, um die zugehörigen Details aufzurufen. Berühren Sie dann um ihn zu den Favoriten hinzuzufügen.

Berühren Sie zum Entfernen eines Kontakts aus den Favoriten auf dem Bildschirm mit den Kontaktdetails .

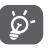

 Nur Kontakte, die auf dem Telefon und in Ihrem Konto gespeichert sind, können den Favoriten hinzugefügt werden.

# **3.3.4 Kontakte bearbeiten**

Berühren Sie zum Bearbeiten der Kontaktinformationen auf dem Bildschirm mit den Kontaktdetails = und anschließend **Bearbeiten**. Berühren Sie dann **Fertig**.

## **Standardtelefonnummer eines Kontakts ändern**

Die Standardtelefonnummer (die Nummer, die bei einem Anruf oder beim Senden einer Mitteilung Priorität hat) wird immer direkt unter dem Kontaktnamen angezeigt.

Berühren und halten Sie zum Ändern der Standardtelefonnummer auf dem Bildschirm mit den Kontaktdetails die Nummer, die als Standardnummer festgelegt werden soll, und wählen dann **Als**  Standard festlegen aus. Hinter der Nummer wird  $\sqrt{ }$  angezeigt.

Diese Auswahlmöglichkeit besteht nur bei Kontakten, für die mehr als eine Telefonnummer gespeichert ist.

## **Kontakt löschen**

Berühren Sie zum Löschen eines Kontakts = und auf dem Bildschirm mit den Kontaktdetails **Löschen**.

Berühren Sie auf dem Bildschirm mit der Kontaktliste = und anschließend **Kontakt löschen**, wählen Sie den zu entfernenden Kontakt aus und berühren zum Bestätigen . Berühren Sie **Alles auswählen** und anschließend , um alle Kontakte auszuwählen, oder berühren Sie  $\times$ , um die Auswahl aller Kontakte aufzuheben.

 Der gelöschte Kontakt wird bei der nächsten Synchronisierung des Telefons auch aus anderen Anwendungen auf dem Telefon oder im Internet entfernt.

## **3.3.5 Mit Kontakten kommunizieren**

Auf dem Bildschirm mit den Kontaktdetails können Sie Kontakte anrufen oder Mitteilungen versenden.

Berühren Sie zum Anrufen eines Kontakts die zugehörige Telefonnummer.

Berühren Sie zum Senden einer Mitteilung rechts neben der Nummer das Symbol  $\equiv$ .

#### **Schnellkontakt für Android verwenden**

Berühren Sie das Bild eines Kontakts, um **Schnellkontakt für Android** zu öffnen, und berühren die Nummer oder das Symbol  $\equiv$ . .

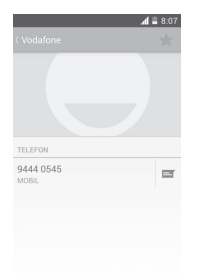

Welche Symbole im Schnellkontaktfeld verfügbar sind, hängt von den Kontaktinformationen und den Anwendungen und Konten auf dem Telefon ab.

## **3.3.6 Kontakte importieren, exportieren und versenden**

Berühren Sie auf dem Kontaktbildschirm zum Öffnen des Optionsmenüs und dann **Import/Export**. Sie können nun Kontakte von SIM-Karte, Telefon, Speicherkarte, Telefonspeicher, aus Konten usw. importieren oder dorthin exportieren.

Wählen Sie zum Importieren oder Exportieren eines einzelnen Kontakts von der bzw. auf die SIM-Karte ein Konto, die Ziel-SIM-Karte und anschließend den gewünschten Kontakt aus. Berühren Sie zum Bestätigen ...

Wählen Sie zum Importieren oder Exportieren aller Kontakte von der bzw. auf die SIM-Karte ein Konto und die Ziel-SIM-Karte aus. Berühren Sie **Alle auswählen** und zum Bestätigen .

Sie können einzelne Kontakte oder alle Kontakte als vCard per Bluetooth, Gmail usw. an andere Personen senden.

Berühren Sie dazu den Kontakt, den Sie senden möchten, berühren Sie auf dem Bildschirm mit den Kontaktdetails  $\equiv$ und anschließend **Senden**. Wählen Sie dann die Anwendung aus, mit der die Aktion ausgeführt werden soll.

## **3.3.7 Kontakte anzeigen**

Sie können konfigurieren, welche Kontaktgruppe für die einzelnen Konten in der Kontaktliste angezeigt wird. Berühren Sie auf dem Bildschirm mit der Kontaktliste = und anschließend **Anzuzeigende Kontakte**. Wählen Sie dann die anzuzeigenden Kontakte aus.

Nachdem Sie **Einstellungen** berührt haben, können Sie die Kontakte über die Option **Liste sortieren nach** nach Vor- und Nachname sortieren sowie mithilfe von **Ansicht der Kontaktnamen** festlegen, ob bei den Kontaktnamen der Vor- oder Nachname zuerst stehen soll.

## <span id="page-19-0"></span>**3.3.8 Kontakte zusammenführen oder teilen**

Um doppelte Einträge zu vermeiden, können Sie den vorhandenen Kontakten neue Kontaktinformationen hinzufügen.

Berühren Sie den Kontakt, für den Sie weitere Informationen eingeben möchten, berühren Sie = und **Bearbeiten** und schließlich auf dem Bearbeitungsbildschirm **is und Verbinden**.

Wählen Sie nun den Kontakt aus, dessen Informationen mit dem ersten Kontakt verknüpft werden sollen. Die Informationen des zweiten Kontakts werden dem ersten Kontakt hinzugefügt und der zweite Kontakt wird nicht mehr in der Kontaktliste angezeigt.

Berühren Sie zum Teilen von Kontaktinformationen den Kontakt, aus dem Sie Informationen entfernen möchten, und anschließend und **Bearbeiten**. Berühren Sie auf dem Bearbeitungsbildschirm und **Verwerfen**. Bestätigen Sie den Vorgang mit **OK**.

## **3.3.9 Kontakte in mehreren Konten synchronisieren**

Kontakte, Daten und andere Informationen können mit mehreren Konten synchronisiert werden. Dies hängt davon ab, welche Anwendungen auf dem Telefon installiert sind.

Berühren Sie zum Hinzufügen eines Kontos auf der Leiste mit den Schnelleinstellungen **· 七**. Wählen Sie unter **Einstellungen** die Option **Konto hinzufügen** aus.

Wählen Sie die Art des hinzuzufügenden Kontos aus, z. B. Google, Exchange usw.

Wie beim Einrichten anderer Konten müssen Sie detaillierte Informationen wie Nutzername, Passwort usw. eingeben.

Sie können ein Konto und alle zugehörigen Informationen vom Telefon löschen. Rufen Sie **Einstellungen** auf, berühren Sie das zu löschende Konto, das Menüsymbol **; Konto entfernen** und bestätigen Sie den Löschvorgang.

## **Synchronisierung**

Auf dem Bildschirm **Konten** können Sie ein Konto synchronisieren. Berühren Sie ein Konto in der Liste, dann **in der Sielland wählen Sie Jetzt synchronisieren** aus.

# 4 Mitteilungen und E-Mail

# **4.1 Mitteilungen**

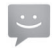

Sie können mit dem Telefon SMS- und MMS-Mitteilungen erstellen, bearbeiten und empfangen.

Berühren Sie auf dem Startbildschirm das Hauptmenü und dann **Mitteilungen**.

 Alle empfangenen oder gesendeten Mitteilungen ঠু. können im Telefonspeicher oder auf der SIM-Karte gespeichert werden. Berühren Sie zum Anzeigen der auf der SIM-Karte gespeicherten SMS auf dem Mitteilungsbildschirm **und anschließend Einstellungen\SMS\Mitteilungen auf SIM-Karte**.

# **4.1.1 Neue Mitteilung erstellen**

Berühren Sie auf dem Bildschirm mit der Mitteilungsliste das Symbol für eine neue Mitteilung  $\blacksquare$  um eine neue Text- oder Multimedia-Mitteilung zu erstellen.

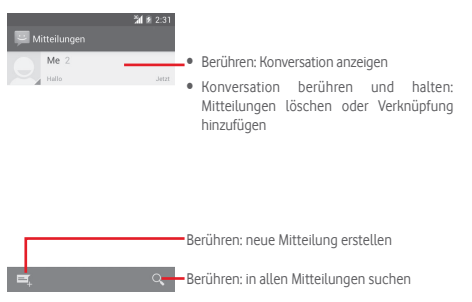

#### **Textmitteilung (SMS) senden**

Geben Sie bei **Name oder Nummer eingeben** die Mobiltelefonnummer des Empfängers ein oder berühren Sie **Mannen Empfänger hinzuzufügen. Berühren Sie anschließend Mitteilung eingeben**, um den Text der Mitteilung einzugeben. Berühren Sie > um die Mitteilung zu senden.

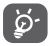

Bei einer SMS mit mehr als 160Zeichen werden mehrere SMS berechnet. Die Größe einer SMS wird auch durch Sonderzeichen (z. B. Akzente) erhöht, wodurch u. U. mehrere SMS an den Empfänger gesendet werden.

#### **Multimedia-Mitteilung (MMS) senden**

Per MMS können Sie Videoclips, Bilder, Fotos, Animationen, Bildschirmpräsentationen und Audiodateien an andere kompatible Telefone und E-Mail-Adressen senden.

SMS werden automatisch in MMS umgewandelt, wenn Mediendateien (z. B. Bilder, Videos, Audiodateien oder Bildschirmpräsentationen) angehängt oder Betreffzeilen oder E-Mail-Adressen hinzugefügt werden.

Geben Sie zum Senden einer Multimedia-Mitteilung unter **Name oder Nummer eingeben** den Empfänger an und berühren **Zum Schreiben antippen**, um den Mitteilungstext einzugeben. Berühren Sie das Menüsymbol , um das Optionsmenü zu öffnen. Berühren Sie **Betreff hinzufügen**, um einen Betreff einzufügen, und schließlich , um ein Bild, ein Video, eine Audiodatei usw. anzuhängen.

Berühren Sie abschließend , um die Multimedia-Mitteilung zu senden.

## **Optionen für Anhänge:**

- • **Bilder** Öffnen Sie die Galerie oder den Datei-Manager, um ein Bild als Anhang auszuwählen.
- • **Bild aufnehmen** Schalten Sie die Kamera ein, um ein neues Bild aufzunehmen.
- • **Videos** Öffnen Sie die Galerie oder den Datei-Manager, um ein Video als Anhang auszuwählen.
- • **Video aufnehmen** Schalten Sie den Videorekorder ein, um ein neues Video aufzunehmen.
- • **Audio aufnehmen** Schalten Sie den Sprachrekorder ein, um eine Sprachaufnahme zu erstellen.
	- Öffnen Sie eine Audiodatei aus Klingelton oder **Audio**.
- • **Bildschirmpräsentation** Öffnen Sie den Bildschirm zum Bearbeiten einer Bildschirmpräsentation und berühren Sie **Seite hinzufügen**, um eine neue Seite zu erstellen. Berühren Sie eine vorhandene Seite, um sie zu bearbeiten (siehe folgende Abbildung). Berühren Sie **ist der Aussen** um weitere Optionen aufzurufen, z.B. Einstellungen zur Anzeigedauer einer Seite, Musikunterlegung usw.
- • **Kontakt** Öffnen Sie die Anwendung **Kontakte**, um Kontakte als Anhang auszuwählen.
- 
- • **Kalender** Rufen Sie **Kalender** auf, um einen oder mehrere Termine anzuhängen.

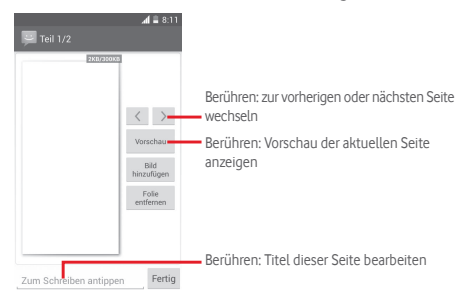

## **4.1.2 Mitteilungen verwalten**

Wenn Sie eine neue Mitteilung empfangen, wird auf der Statusleiste das Symbol als Benachrichtigung angezeigt. Ziehen Sie die Statusleiste nach unten, um das Benachrichtigungsfeld zu öffnen. Berühren Sie die neue Mitteilung, um sie zu öffnen. Sie können auch **Mitteilungen** öffnen und die neue Mitteilung zum Öffnen berühren.

Mitteilungen werden in chronologischer Reihenfolge angezeigt.

Berühren Sie zum Beantworten einer Mitteilung die aktuelle Mitteilung, um den Bildschirm zum Schreiben der Mitteilung zu öffnen, geben Sie den Text ein und berühren dann  $\geq$ .

Berühren und halten Sie auf dem Bildschirm mit den Mitteilungsdetails eine Mitteilung und folgende Optionen sind verfügbar:

- • **Kopieren** Diese Option steht nur für SMS zur Verfügung. Kopieren Sie mit dieser Option den Inhalt der aktuellen Mitteilung und fügen ihn in der neuen Mitteilung unter **Mitteilung eingeben** ein.
- • **Weiterleiten** Mitteilung an einen anderen Empfänger weiterleiten
- • **Mitteilung löschen** Aktuelle Mitteilung löschen
- • **Mitteilung sperren/ entsperren**  Mitteilung sperren bzw. entsperren
- **Zu Lesezeichen** Mitteilung mit einem Lesezeichen versehen **hinzufügen**
- • **Mitteilungsdetails anzeigen** Details der Mitteilung anzeigen
- • **Text auswählen** Text auswählen, der als neue Mitteilung unter **Mitteilung eingeben** eingefügt werden kann
- • **Auf SIM-Karte speichern** Diese Option steht nur bei SMS zur Verfügung. Mit dieser Option speichern Sie die Mitteilung auf der SIM-Karte.

## **4.1.3 Mitteilungseinstellungen**

Berühren Sie auf dem Bildschirm mit der Mitteilungsliste Eund anschließend **Einstellungen**.

#### **Textmitteilungen (SMS)**

- • **Zustellberichte** Zustellbericht für jede gesendete Textmitteilung anfordern
- • **Mitteilungen auf**  Auf der SIM-Karte gespeicherte Mitteilungen **SIM-Karte** anzeigen und verwalten
- • **Vorlage bearbeiten** Vorlagen für Mitteilungen hinzufügen oder bearbeiten
- • **SMS-Servicecenter-Nummer** Nummer des SMS-Servicecenters anzeigen oder bearbeiten
- • **Gültigkeit** Gültigkeitsdauer für SMS festlegen
- • **SMS-Speicherort** SMS-Speicherort auf Telefon oder SIM-Karte festlegen
- • **Alphabetverwaltung** Alphabeteinstellungen verwalten

#### **Multimedia-Mitteilung (MMS)**

- • **SMS/MMS an Gruppe** Mitteilung an mehrere Empfänger senden
- • **Zustellberichte** Zustellbericht für jede gesendete Multimedia-Mitteilung anfordern
- • **Lesebestätigungen** Bericht anfordern, ob der Empfänger eine von Ihnen gesendete Multimedia-Mitteilung gelesen hat
- • **Lesebestätigung**  Bericht anfordern, ob die Multimedia**senden** Mitteilung gesendet wurde
- • **Automatisch abrufen**  Vollständige MMS (einschließlich Mitteilungstext und Anhang) automatisch auf das Telefon herunterladen. Andernfalls wird nur die MMS-Kopfzeile heruntergeladen.
- • **Automatischer Roaming-Abruf** Vollständige MMS (einschließlich Mitteilungstext und Anhang) beim Roaming automatisch herunterladen. Andernfalls wird nur die MMS-Kopfzeile heruntergeladen, um zusätzliche Kosten zu vermeiden.
- • **Erstellungsmodus** MMS-Erstellungsmodus beim Erstellen der Mitteilung festlegen
- • **Maximale Mitteilungsgröße** Mitteilungsgröße festlegen (nach Möglichkeit maximal 300 KB)
- • **Priorität** Priorität für MMS auf **Hoch**, **Normal** oder **Niedrig** festlegen

**Benachrichtigungen**

- • **Benachrichtigungen** Bei Mitteilungseingang Benachrichtigung in der Statuszeile anzeigen
- • **Klingelton auswählen** Klingelton für die Benachrichtigung bei Eingang einer neuen Mitteilung auswählen
- • **Stummschalten** Keinen Ton für die Benachrichtigung bei Eingang einer neuen Mitteilung festlegen

#### **Allgemein**

- • **Hintergrundbild**  Hintergrundbild für den Chat auswählen **für Chat**
- • **Schriftgröße der**  Schriftgröße für die Mitteilung auswählen **Mitteilung**
- • **E-Mail-Adresse anzeigen** E-Mail-Adresse bei der Kontaktsuche berücksichtigen
- • **Alte Mitteilungen löschen** Alte Mitteilungen löschen, wenn die maximale Anzahl gespeicherter Mitteilungen erreicht ist
- • **Höchstanzahl SMS** Anzahl an Textmitteilungen festlegen, die in einer Konversation gespeichert werden
- • **Höchstanzahl MMS** Anzahl an Multimedia-Mitteilungen festlegen, die in einer Konversation gespeichert werden
- • **CB-Klingelton aktivieren** Klingelton für Cell Broadcast-Nachrichten aktivieren oder deaktivieren
- • **CB-Klingelton auswählen** Klingelton für CB-Nachrichten auswählen
- • **Cell Broadcast** Cell Broadcast-Dienst aktivieren oder deaktivieren und Sprache und Kanal festlegen
- • **Dienstmitteilungen aktivieren**  blockieren Dienstmitteilungen zulassen oder
- **SL-Mitteilungen** Service Load-Nachricht (SL) beim Empfang **automatisch laden** automatisch laden

# <span id="page-23-0"></span>**4.2 Gmail/E-Mail**

Bei der Ersteinrichtung des Telefons können Sie auswählen, ob Sie ein vorhandenes Gmail-Konto verwenden oder ein neues E-Mail-Konto erstellen möchten.

## **4.2.1 Gmail**

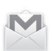

Als webbasierter E-Mail-Dienst von Google wird Gmail bei der Ersteinrichtung des Telefons konfiguriert. Das Gmail-Konto auf dem Telefon kann automatisch mit Ihrem Gmail-Konto im Internet synchronisiert werden. Im Gegensatz zu anderen E-Mail-Konten wird bei Gmail jede E-Mail mit ihren Antworten im Eingang als Konversation gruppiert. Alle E-Mails werden nach Labels geordnet, nicht nach Ordnern.

## **Gmail öffnen**

Öffnen Sie das Hauptmenü und berühren **Gmail**.

In Gmail werden E-Mails und Konversationen aus einem Gmail-Konto angezeigt. Falls Sie über mehrere Konten verfügen, können Sie ein neues hinzufügen, indem Sie im Posteingang , **Einstellungen** und anschließend **Konto hinzufügen** berühren. Dann können Sie durch Berühren des Kontonamens im Posteingang zwischen den Konten wechseln.

### **E-Mails erstellen und senden**

- 1 Berühren Sie im Posteingang
- 2 Geben Sie die E-Mail-Adressen der Empfänger in das Feld **An** ein.
- 3 Berühren Sie ggf. und anschließend **Cc/Bcc hinzufügen**, um weiteren Empfängern eine Kopie oder Blindkopie der E-Mail zu senden.
- 4 Geben Sie Betreff und Inhalt der E-Mail ein.
- 5 Berühren Sie und anschließend **Bild anhängen** oder **Video anhängen**, um einen Anhang anzufügen.

6 Berühren Sie zum Senden das Symbol .

7 Wenn die E-Mail nicht sofort gesendet werden soll, können Sie  **und Entwurf speichern** oder die Taste **Zurück** berühren, um eine Kopie zu speichern. Berühren Sie zum Aufrufen des Entwurfs den Namen des Kontos, um alle Labels anzuzeigen, und wählen dann **Entwürfe** aus.

Wenn Sie die E-Mail nicht senden oder speichern möchten, berühren Sie und anschließend **Verwerfen**.

Berühren Sie zum Hinzufügen einer Signatur zu E-Mails im Posteingang **Einstellungen**. Wählen Sie dann ein Konto aus und berühren **Signatur**.

## **E-Mails empfangen und lesen**

Bei Eingang einer neuen E-Mail werden Sie per Ton oder Vibration benachrichtigt und auf der Statusleiste wird das Symbol angezeigt.

Berühren Sie die Statusleiste und ziehen sie nach unten, um das Benachrichtigungsfeld zu öffnen. Berühren Sie die neue E-Mail, um sie anzuzeigen. Sie können auch das Gmail-Posteingangs-Label auswählen und die neue E-Mail berühren, um sie zu lesen.

Sie können eine E-Mail z. B. nach Absender, Empfänger, Betreff usw. suchen.

- • Berühren Sie auf dem Bildschirm mit dem Posteingang das  $Sumbol Q$ .
- • Geben Sie das zu suchende Stichwort im Suchfeld ein und berühren auf der Bildschirmtastatur

### **E-Mails beantworten oder weiterleiten**

- **Antworten** Berühren Sie beim Anzeigen einer E-Mail um auf die E-Mail zu antworten.
- • **Allen antworten**  Berühren Sie und **Allen antworten**, um allen Personen in der Konversation zu antworten.
- • **Weiterleiten** Berühren Sie und wählen **Weiterleiten** aus, um die empfangene E-Mail an andere weiterzuleiten.

## <span id="page-24-0"></span>**4.2.2 E-Mail**

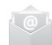

Neben Ihrem Gmail-Konto können Sie auf dem Telefon auch andere E-Mail-Konten einrichten.

Berühren Sie auf dem Startbildschirm das Hauptmenü und dann **E-Mail**.

Ein E-Mail-Assistent führt Sie durch die Schritte zum Einrichten eines E-Mail-Kontos.

- 1 Geben Sie die E-Mail-Adresse und das Passwort des Kontos ein, das eingerichtet werden soll.
- 2 Berühren Sie **Weiter**. Falls das eingegebene Konto von Ihrem Dienstanbieter nicht auf dem Telefon vorinstalliert ist, werden Sie aufgefordert, zum Bildschirm mit den E-Mail-Kontoeinstellungen zu wechseln, um die Einstellungen manuell einzugeben. Sie können auch **Manuelle Einrichtung** berühren, um die Posteingangs- und Postausgangseinstellungen für das einzurichtende E-Mail-Konto direkt einzugeben.
- 3 Geben Sie den Kontonamen und den anzuzeigenden Namen für ausgehende E-Mails ein.
- 4 Berühren Sie zum Hinzufügen eines weiteren E-Mail-Kontos und dann **Einstellungen**. Berühren Sie rechts neben dem Titel die Option **Konto hinzufügen**, um das neue Konto zu erstellen.

#### **E-Mails erstellen und senden**

- 1 Berühren Sie im Posteingang das Symbol ...
- 2 Geben Sie die E-Mail-Adressen der Empfänger in das Feld **An** ein.
- 3 Berühren Sie ggf. und anschließend **Cc/Bcc hinzufügen**, um weiteren Empfängern eine Kopie oder Blindkopie der E-Mail zu senden.
- 4 Geben Sie Betreff und Inhalt der E-Mail ein.
- 5 Berühren Sie **ind** anschließend Datei anhängen, um einen Anhang anzufügen.
- 6 Berühren Sie zum Senden **.**
- 7 Wenn die E-Mail nicht sofort gesendet werden soll, können Sie und **Entwurf speichern** oder die Taste **Zurück** berühren, um eine Kopie zu speichern.

# 5 Kalender, Wecker und Taschenrechner

## **5.1 Kalender**

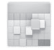

Mit dem Kalender behalten Sie den Überblick über wichtige Besprechungen, Termine usw.

Berühren Sie im Hauptmenü **Kalender**, um diese Anwendung zu öffnen.

## **5.1.1 Ansichten**

Sie können den Kalender in der Tages-, Wochen-, Monats- oder Terminübersicht-Ansicht anzeigen.

Berühren Sie zum Ändern der Kalenderansicht das Datumsfeld und ein Drop-down-Menü mit den verfügbaren Optionen erscheint. Berühren Sie (7), um zur aktuellen Tagesansicht zurückzugelangen.

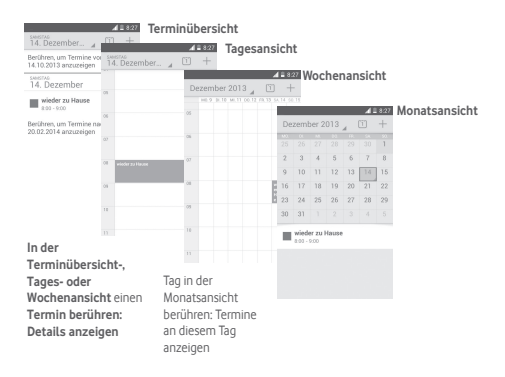

## <span id="page-25-0"></span>**5.1.2 Neue Termine erstellen**

Neue Termine können in jeder Kalenderansicht erstellt werden.

- $\bullet$  Berühren Sie  $+$ , um den Bildschirm zum Bearbeiten eines neuen Termins zu öffnen.
- • Geben Sie alle erforderlichen Informationen für den neuen Termin ein. Wenn es sich um einen ganztägigen Termin handelt, können Sie **Ganztägig** auswählen.
- • Berühren Sie abschließend oben auf dem Bildschirm **Fertig**.

Um schnell einen Termin auf dem Bildschirm mit der Tagesoder Wochenansicht zu erstellen, berühren und halten Sie eine leere Stelle oder einen Termin, um die verfügbaren Optionen anzuzeigen. Berühren Sie **Neuer Termin**, um den Bildschirm mit den Termindetails zur ausgewählten Zeit zu öffnen. Sie können auch eine leere Stelle berühren und so lange halten, bis die Stelle blau angezeigt wird. Berühren Sie die Stelle dann erneut, um den Bildschirm zum Bearbeiten eines Termins zu öffnen.

## **5.1.3 Termin bearbeiten oder löschen**

Berühren Sie zum Versenden, Löschen oder Bearbeiten eines Termins den entsprechenden Termin, um den Detailbildschirm zu öffnen. Berühren Sie das Symbol <, um den Termin per Bluetooth, E-Mail, SMS, MMS usw. zu versenden. Berühren Sie um den Termin zu bearbeiten, und  $\overline{\overline{111}}$ , um ihn zu löschen.

## **5.1.4 Terminerinnerung**

Ist für einen Termin eine Erinnerung festgelegt, wird auf der Statusleiste das Symbol für anstehende Termine 1 als Benachrichtigung für die Erinnerungszeit angezeigt.

Ziehen Sie die Statusleiste nach unten, um das Benachrichtigungsfeld zu öffnen. Berühren Sie den Terminnamen, um den Termin anzuzeigen.

Berühren Sie **Schlummern**, um alle Terminerinnerungen für 5 Minuten zu deaktivieren.

Berühren Sie die Taste **Zurück**, um die Erinnerungen auf der Statusleiste und im Benachrichtigungsfeld als ausstehend beizubehalten.

Folgende Optionen erscheinen durch Berühren von  $\equiv$  auf dem Hauptbildschirm des Kalenders:

- • **Aktualisieren** Kalender aktualisieren
- • **Suche** Im Kalender suchen
- • **Anzuzeigende Kalender** Synchronisierte Kalender anzeigen oder ausblenden
- • **Termine löschen** Termine aus dem Kalender löschen
- • **Wechseln zu** Bestimmtes Datum aufrufen
- • **Einstellungen** Verschiedene Kalendereinstellungen festlegen

## **5.2 Uhr**

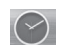

Das Mobiltelefon hat eine integrierte Uhr.

Berühren Sie im Hauptmenü **Uhr**, um diese Anwendung zu öffnen.

Berühren Sie (o), um einen Wecker hinzuzufügen oder einzustellen.

## **5.2.1 Wecker stellen**

Berühren Sie auf dem Bildschirm Uhrzeit das Symbol <sup>®</sup>, um den Bildschirm Wecker zu öffnen. Berühren Sie dann **, um einen** neuen Wecker hinzuzufügen. Die folgenden Optionen werden angezeigt:

- • **Uhrzeit** Zahlen berühren, um die Uhrzeit für den Wecker festzulegen
- • **Titel** Namen für den Wecker eingeben
- • **Wiederholen** Tage auswählen, an denen der Wecker klingeln soll
- • **Aurora** Klingelton für den Wecker auswählen
- • **Vibrieren** Vibration aktivieren

<span id="page-26-0"></span>Berühren und halten Sie einen vorhandenen Wecker und berühren dann  $\Box$ . um den ausgewählten Wecker zu löschen.

## **5.2.2 Wecker einstellen**

Berühren Sie auf dem Bildschirm mit den Weckern = Unter **Einstellungen** stehen Ihnen folgende Optionen zur Verfügung:

**Uhr**

- • **Stil** Als Stil für die Uhr **Analog** oder **Digital** festlegen
- • **Automatische Uhr für Heimatzeitzone** Uhr beim Aufenthalt im Ausland in der Zeit der Heimatzeitzone anzeigen
- • **Heimatzeitzone** Heimatzeitzone festlegen

#### **Wecker**

- • **Wecker stumm schalten nach** Zeit festlegen, nach der der Wecker stumm geschaltet werden soll
- • **Zeit für Schlummerfunktion** Zeitspanne für das Schlummern festlegen
- • **Lautstärke Weckton** Lautstärke des Weckers einstellen
- • **Lautstärketaste Schlummern**, **Ablehnen** oder **Keine Aktion ausführen** als Funktion für die Lautstärketaste festlegen

## **5.3 Rechner**

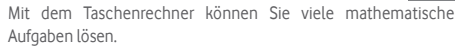

Berühren Sie im Hauptmenü **Rechner**, um diese Anwendung zu öffnen.

Die Felder **Grundfunktionen** und **Erweiterte Funktionen** sind verfügbar.

Zum Wechseln zwischen den Feldern haben Sie zwei Möglichkeiten:

- • Berühren Sie den Bildschirm mit den Grundfunktionen und ziehen ihn nach links, um die erweiterten Funktionen zu öffnen.
- Oder berühren Sie in den Grundfunktionen **in Eural** um die Optionen anzuzeigen, und berühren dann **Erweiterte Funktionen**.

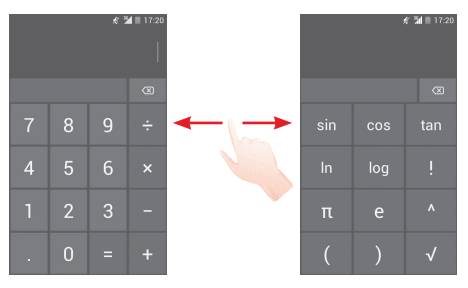

# <span id="page-27-0"></span>6 Internetverbindung

Das Telefon kann über GPRS/EDGE/3G (UMTS) oder WLAN eine Verbindung mit dem Internet herstellen.

# **6.1 Internetverbindung herstellen**

## **6.1.1 GPRS/EDGE/3G**

Wenn Sie das Telefon erstmals mit eingesetzter SIM-Karte einschalten, wird der Mobilfunkdienst automatisch konfiguriert: GPRS, EDGE oder 3G. Besteht keine Verbindung zu einem Netzwerk, können Sie auf der Leiste mit den Schnelleinstellungen berühren.

Berühren Sie zum Überprüfen der verwendeten Netzwerkverbindung auf dem Startbildschirm das Hauptmenü und dann **Einstellungen\ Mehr\Mobile Netzwerke\Zugangspunkte** oder **Netzbetreiber**.

## **Neuen Zugangspunkt erstellen**

Eine neue GPRS-/EDGE-/3G-Netzwerkverbindung kann dem Telefon folgendermaßen hinzugefügt werden:

- 1 Berühren Sie auf der Leiste mit den Schnelleinstellungen um zu **Einstellungen** zu gelangen.
- 2 Berühren Sie **Mehr\Mobile Netzwerke\Zugangspunkte.**
- 3 Berühren Sie dann **und Neuer APN**.
- 4 Geben Sie die erforderlichen APN-Informationen ein.
- 5 Berühren Sie abschließend **und Speichern**.

#### **Datenroaming aktivieren und deaktivieren**

Beim Roaming können Sie entscheiden, ob Sie eine Verbindung mit einem Datendienst herstellen oder trennen möchten.

- 1 Berühren Sie auf der Leiste mit den Schnelleinstellungen um zu **Einstellungen** zu gelangen.
- 2 Berühren Sie **Mehr\Mobile Netzwerke**.
- 3 Aktivieren oder deaktivieren Sie das Kontrollkästchen, um das Datenroaming zu aktivieren bzw. zu deaktivieren.
- 4 Wenn Datenroaming deaktiviert ist, ist der Datenaustausch weiterhin über eine WLAN-Verbindung möglich (siehe **6.1.2 WLAN**).

## **6.1.2 WLAN**

Sie können eine Verbindung mit dem Internet herstellen, wenn sich das Telefon in Reichweite eines Drahtlosnetzwerks befindet. WLAN kann auch genutzt werden, wenn keine SIM-Karte eingesetzt ist.

#### **WLAN einschalten und Verbindung herstellen**

- 1 Berühren Sie auf der Leiste mit den Schnelleinstellungen um zu **Einstellungen** zu gelangen.
- 2 Berühren Sie den Schieberegler **Nus 1 External WLAN**, um WLAN zu aktivieren bzw. zu deaktivieren.
- 3 Berühren Sie **WLAN**. Detaillierte Informationen zu den erkannten WLAN-Netzwerken werden im entsprechenden Abschnitt angezeigt.
- 4 Berühren Sie ein WLAN-Netzwerk, um eine Verbindung herzustellen. Wenn das ausgewählte Netzwerk gesichert ist, müssen Sie ein Passwort oder andere Anmeldeinformationen eingeben. Details erhalten Sie vom zuständigen Netzwerkadministrator. Berühren Sie anschließend **Verbinden**.

## <span id="page-28-0"></span>**Benachrichtigung aktivieren, wenn ein neues WLAN erkannt wird**

Sind die WLAN-Option und die entsprechenden Benachrichtigungen aktiviert, wird das WLAN-Symbol auf der Statusleiste angezeigt, wenn das Telefon ein verfügbares Drahtlosnetzwerk in Reichweite erkennt. Führen Sie folgende Schritte aus, um die Funktion zum Anzeigen einer Benachrichtigung bei verfügbarem WLAN einzuschalten:

- 1 Berühren Sie auf der Leiste mit den Schnelleinstellungen um zu **Einstellungen** zu gelangen.
- 2 Berühren Sie WLAN, das Symbol is und anschließend **Erweitert**.
- 3 Aktivieren oder deaktivieren Sie das Kontrollkästchen **Netzwerkhinweis**, um diese Funktion zu aktivieren bzw. zu deaktivieren.

## **WLAN-Netzwerk hinzufügen**

Bei aktivierter WLAN-Funktion können Sie nach Bedarf neue WLAN-Netzwerke hinzufügen.

- 1 Berühren Sie auf der Leiste mit den Schnelleinstellungen  $\frac{-1}{\sqrt{2}}$ um zu **Einstellungen** zu gelangen.
- 2 Berühren Sie **WLAN** und anschließend .
- 3 Geben Sie den Namen des Netzwerks und die erforderlichen Netzwerkinformationen ein.
- 4 Berühren Sie **Speichern**.

Das Telefon stellt automatisch wieder eine Verbindung her, wenn Sie sich das nächste Mal in Reichweite dieses Netzwerks befinden.

### **WLAN-Netzwerk entfernen**

Gehen Sie folgendermaßen vor, um die automatische Verbindung mit Netzwerken zu verhindern, die Sie nicht mehr verwenden möchten.

- 1 Aktivieren Sie die WLAN-Funktion, falls noch nicht geschehen.
- 2 Berühren und halten Sie auf dem WLAN-Bildschirm den Namen des gespeicherten Netzwerks.
- 3 Berühren Sie im angezeigten Dialogfeld **Netzwerk entfernen**.

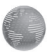

Mit dem Browser können Sie im Internet surfen.

Berühren Sie auf dem Startbildschirm das Hauptmenü und dann **Browser**, um online zu gehen.

## **Webseite öffnen**

Berühren Sie oben auf dem Browser-Bildschirm das URL-Feld, geben Sie die Adresse der Webseite ein und berühren Sie dann zum Bestätigen

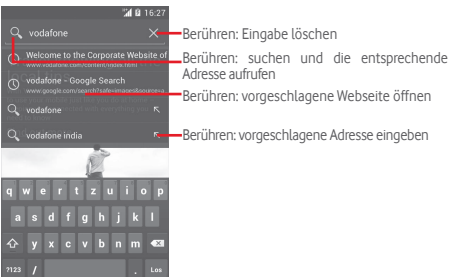

Die URL-Leiste wird nach einigen Sekunden ausgeblendet. Berühren Sie den Bildschirm und streichen Sie nach unten, um das URL-Feld wieder anzuzeigen.

## **Startseite festlegen**

- $1$  Berühren Sie auf dem Browserbildschirm  $\equiv$  um das Optionsmenü anzuzeigen, und anschließend **Einstellungen\ Allgemein\Startseite festlegen**.
- 2 Wählen Sie eine beliebige Seite oder die am häufigsten besuchte Webseite als Startseite aus.
- 3 Geben Sie bei Auswahl von **Andere** die URL der Webseite ein, die Sie als Startseite festlegen möchten. Berühren Sie zum Bestätigen **OK**.

## **6.2.1 Webseiten anzeigen**

Auf einer Webseite können Sie navigieren, indem Sie Ihren Finger auf dem Bildschirm in eine beliebige Richtung bewegen, um die gewünschten Informationen zu sehen.

## **Webseite vergrößern und verkleinern**

Bewegen Sie Ihre Finger auf dem Bildschirm zusammen oder auseinander, um die Webseite zu verkleinern bzw. zu vergrößern.

Um einen Bereich einer Webseite schnell zu vergrößern, berühren Sie den gewünschten Bereich zweimal. Berühren Sie den Bildschirm erneut zweimal, um zur normalen Anzeigegröße zurückzukehren.

## **Nach Text auf einer Webseite suchen**

- 1 Berühren Sie auf dem Webseiten-Bildschirm **in dem Anschließend Auf Seite suchen**.
- 2 Geben Sie den zu suchenden Text oder Begriff ein.
- 3 Das erste Wort mit übereinstimmenden Zeichen wird auf dem Bildschirm hervorgehoben und weitere Übereinstimmungen werden umrahmt.
- 4 Berühren Sie den Pfeil nach oben oder unten, um zum vorherigen oder nächsten übereinstimmenden Eintrag zu gelangen.
- 5 Berühren Sie zum Schließen der Suchleiste oder die Taste **Zurück**.

## **Weitere Aktionen für Text auf einer Webseite**

Sie kö.nnen Text von einer Webseite kopieren, versenden oder darin suchen:

- 1 Berühren und halten Sie den Text, um ihn hervorzuheben.
- 2 Verschieben Sie die Markierungen, um den Text auszuwählen. Sie können auch **Alles auswählen** berühren, um alle Wörter auf dem Webseiten-Bildschirm auszuwählen.
- 3 Berühren Sie zum Anzeigen weiterer Optionen ... Sie können dann **Kopieren**, **Teilen**, **Suchen** und **Websuche** auswählen.
- 4 Berühren Sie abschließend oder die Taste **Zurück**, um den Modus zu deaktivieren.

# **Neues Fenster öffnen/zwischen Fenstern wechseln**

Sie können mehrere Fenster gleichzeitig öffnen.

- 1 Berühren Sie **in die Miniaturansichten aller Fenster** anzuzeigen.
- 2 Wischen Sie nach oben oder unten, um alle Fenster anzuzeigen. Berühren Sie ein Fenster, um es zu öffnen.
- 3 Berühren Sie **. Julian ein neues Fenster zu öffnen.**
- 4 Berühren Sie **is und Neuer Inkognito-Tab**, um ein Fenster zu öffnen, in dem Ihre Aktionen nicht erfasst und nachverfolgt werden.
- 5 Berühren Sie zum Schließen eines Fensters  $\times$  im entsprechenden Fenster oder schieben Sie das Fenster zur Seite.

## **Weitere Optionen:**

- • **Aktualisieren** Derzeit geöffnete Seite aktualisieren
- • **Anhalten** Öffnen der aktuellen Seite abbrechen
- Zurück zur angegebenen Startseite gelangen
- • **Als Lesezeichen**  versehen Aktuelle Webseite mit einem Lesezeichen
- **speichern** Alle Registerkarten schließen und Anwendung verlassen
- • **Zum Offline-**Webseite zum Offline-Lesen speichern. Die **Lesen speichern** gespeicherten Seiten sehen Sie, wenn Sie und dann **Lesezeichen\Verlauf\Gespeicherte Seiten** berühren.
- • **Seitenlink weiterleiten** MMS, E-Mail, Bluetooth usw. Aktuelle Seite an Freunde senden, z. B. per SMS,
- • **Auf Seite suchen** Inhalte eingeben, die Sie auf der aktuellen Seite suchen möchten
- • **Desktop-Version** Webseiten als Computerversion anzeigen
- • **Lesezeichen/ Verlauf** Lesezeichen und Browserverlauf anzeigen
- • **Einstellungen** Verschiedene Browsereinstellungen festlegen
- • **Version** Browserversion aufrufen

## **6.2.2 Links, Verlauf und Downloads verwalten**

## **Auf einer Webseite angezeigte Links, Telefonnummern oder Adressen verwalten**

- • **Link** Link berühren: zugehörige Webseite öffnen Link berühren und halten: Optionen für weitere Aktionen öffnen, z. B. **In neuem Fenster öffnen**, **Link speichern**, **Link-URL kopieren** usw.
- • **Telefonnummer** Berühren: Telefonnummer anrufen
- • **Adresse** Berühren: Google Maps öffnen und Adresse suchen

## **Browserverlauf anzeigen**

- $\bullet$  Berühren Sie auf dem Browserbildschirm $\equiv$
- • Berühren Sie **Lesezeichen\Verlauf**.
- • Berühren Sie zum Anzeigen des Browserverlaufs die Registerkarte **Verlauf**.
- • Berühren Sie **Gespeicherte Seiten**, um die gespeicherten Seiten anzuzeigen.

## **Webanwendung herunterladen/Downloads anzeigen**

Vor dem Herunterladen einer Webanwendung müssen Sie das Telefon für das Installieren von Webanwendungen aktivieren. Berühren Sie im Hauptmenü **Einstellungen\Sicherheit**, aktivieren Sie das Kontrollkästchen **Unbekannte Quellen** und berühren zum Bestätigen **OK**.

Berühren Sie zum Herunterladen eines Elements das Element oder den Link, das bzw. den Sie herunterladen möchten.

Berühren Sie zum Abbrechen des Downloads das heruntergeladene Element im Benachrichtigungsfeld. Berühren und halten Sie das zu entfernende Element und bestätigen den Vorgang durch Berühren  $von$  $\rightarrow$ .

Berühren Sie zum Anzeigen der heruntergeladenen Elemente das Hauptmenü und anschließend **Heruntergeladen**.

## **Lesezeichen verwalten**

## **Webseite mit Lesezeichen versehen**

- • Öffnen Sie die Webseite, für die ein Lesezeichen gespeichert werden soll.
- Berühren Sie **ind Als Lesezeichen speichern** oder auf dem Bildschirm mit dem **Verlauf** den Stern neben der URL.
- Geben Sie bei Bedarf Name und Adresse ein und bestätigen mit **OK**.

## **Lesezeichen öffnen**

- Berühren Sie **ind Lesezeichen\Verlauf.** Sie können auch das Symbol berühren, um den Bildschirm **Lesezeichen** zu öffnen.
- • Berühren Sie das zu öffnende Lesezeichen.
- Sie können es auch berühren und halten, um die verfügbaren Optionen aufzurufen. Berühren Sie dann **Öffnen** oder **In neuem Fenster öffnen**.

## **In der Lesezeichenliste ein Lesezeichen berühren und halten, um zusätzliche Optionen anzuzeigen**

- • **Verknüpfung Startbildschirm** zum Startbildschirm Hinzufügen einer Lesezeichen-Verknüpfung
- • **Link weiterleiten** Senden des Lesezeichens
- • **Link-URL kopieren** Kopieren des Links des Lesezeichens
- • **Als Startseite festlegen** Festlegen dieser Seite als Startseite

## <span id="page-31-0"></span>**6.2.3 Einstellungen**

Sie können verschiedene Einstellungen anpassen. Berühren Sie zum Öffnen der Browsereinstellungen auf dem Browserbildschirm und berühren Sie **Einstellungen**.

# **6.3 Mit Bluetooth-Geräten verbinden**

Bluetooth ist eine kabellose Kommunikationstechnologie mit kurzer Reichweite, mit der Sie Daten direkt von Gerät zu Gerät senden oder eine Verbindung mit anderen Bluetooth-Geräten herstellen können.

Berühren Sie zum Aufrufen dieser Funktion auf der Leiste mit den Schnelleinstellungen **+ um Einstellungen** zu öffnen. Berühren Sie dann **Bluetooth** und Ihr Gerät sowie die anderen verfügbaren Geräte werden auf dem Bildschirm angezeigt.

## **Bluetooth aktivieren**

- 1 Berühren Sie auf der Leiste mit den Schnelleinstellungen um zu **Einstellungen** zu gelangen.
- 2 Berühren Sie **Mussen II. um diese Funktion zu aktivieren oder zu** deaktivieren.

Um die Sichtbarkeit des Telefons zu erhöhen, können Sie den Namen des Telefons ändern, der für andere sichtbar ist.

- 1 Berühren Sie auf der Leiste mit den Schnelleinstellungen um zu **Einstellungen** zu gelangen.
- 2 Berühren Sie **Bluetooth.**
- **3 Berühren Sie und Telefon umbenennen.**
- 4 Geben Sie einen Namen ein und berühren zum Bestätigen **Umbenennen**.

## **Gerät sichtbar machen**

- 1 Berühren Sie auf der Leiste mit den Schnelleinstellungen um zu **Einstellungen** zu gelangen.
- 2 Berühren Sie **Bluetooth**.
- 3 Berühren Sie den Namen Ihres Geräts, um es sichtbar bzw. nicht sichtbar zu machen.
- 4 Berühren Sie und **Timeout für Sichtbarkeit**, um die Zeitspanne festzulegen, die das Gerät für andere sichtbar ist.

## **Telefon mit einem Bluetooth-Gerät koppeln**

Zum Austauschen von Daten mit einem anderen Gerät aktivieren Sie Bluetooth und koppeln das Telefon mit dem jeweiligen Bluetooth-Gerät.

- 1 Berühren Sie auf der Leiste mit den Schnelleinstellungen um zu **Einstellungen** zu gelangen.
- 2 Berühren Sie **Bluetooth.**
- 3 Berühren Sie **Nach Geräten suchen.**
- 4 Berühren Sie in der Liste ein Bluetooth-Gerät, mit dem Sie Ihr Gerät koppeln möchten.
- 5 Ein Dialogfeld erscheint. Berühren Sie zum Bestätigen **Koppeln**.
- 6 Wenn das Koppeln erfolgreich ist, stellt das Telefon eine Verbindung mit dem Gerät her.

## **Verbindung trennen/Kopplung mit einem Bluetooth-Gerät aufheben**

- 1 Berühren Sie den Namen des Geräts, für das Sie die Kopplung aufheben möchten.
- 2 Berühren Sie zum Bestätigen **Kopplung aufheben**.

# **6.4 Telefon über USB an einen Computer anschließen**

Mithilfe des USB-Kabels können Sie Mediendateien und andere Dateien zwischen dem Telefon und einem Computer übertragen.

## **Verbindung zwischen Telefon und Computer herstellen oder trennen**

Mithilfe des im Lieferumfang des Telefons enthaltenen USB-Kabels kann das Telefon an den USB-Anschluss eines Computers angeschlossen werden. Sie erhalten eine Benachrichtigung, dass die USB-Verbindung hergestellt ist.

Öffnen Sie zum Ändern der USB-Verbindungsart das Benachrichtigungsfeld und berühren  $\Psi$ .

## <span id="page-32-0"></span>**Dateien suchen, die in den internen Speicher übertragen oder heruntergeladen wurden:**

- 1 Berühren Sie auf dem Startbildschirm das Hauptmenü, um die Anwendungsliste zu öffnen.
- 2 Berühren Sie **Datei-Manager.**

Alle heruntergeladenen Dateien werden im **Datei-Manager** gespeichert. Hier können Sie Mediendateien wie Video-, Foto- oder Musikdateien anzeigen und umbenennen, Anwendungen auf dem Telefon installieren usw.

## **Speicherkarte (microSD) formatieren**

- 1 Berühren Sie auf der Leiste mit den Schnelleinstellungen um zu **Einstellungen** zu gelangen.
- 2 Berühren Sie **Speicher.**
- 3 Berühren Sie **SD-Karte formatieren**. In einer Popup-Meldung werden Sie darauf hingewiesen, dass durch die Formatierung der Speicherkarte alle darauf gespeicherten Inhalte gelöscht werden.

4 Berühren Sie zum Bestätigen .

# **6.5 Datenverbindung freigeben**

Sie können Ihre mobile Datenverbindung per USB (USB-Tethering) an einen Computer oder per WLAN an bis zu acht Geräte gleichzeitig übertragen, indem Sie das Mobiltelefon als mobilen WLAN-Hotspot einrichten. So können Sie eine Datenverbindung auf Geräten ohne Mobilfunk- oder WLAN-Verbindung nutzen.

## **Mobilen WLAN-Hotspot und USB-Tethering aktivieren**

- 1 Berühren Sie auf der Leiste mit den Schnelleinstellungen 王, um zu **Einstellungen** zu gelangen.
- 2 Berühren Sie **Mehr\Tethering & mobiler Hotspot**.
- 3 Aktivieren Sie **USB-Tethering** oder **WLAN-Hotspot**.

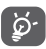

Für die Freigabe von Daten können zusätzliche Gebühren vom Netzbetreiber berechnet werden. Zusätzliche Kosten können auch in Roaming-Gebieten anfallen.

## **Erweiterte Datenverbindung per USB**

Mithilfe des im Lieferumfang des Telefons enthaltenen USB-Kabels kann das Telefon an den USB-Anschluss eines Computers angeschlossen werden.

- 1 Ziehen Sie das Benachrichtigungsfeld nach unten und berühren **PH** und das Einstellungssymbol 王, um zu Einstellungen zu gelangen.
- 2 Berühren Sie **Mehr\Tethering und mobiler Hotspot**.
- 3 Aktivieren oder deaktivieren Sie das Kontrollkästchen **USB-Tethering**, um die Funktion ein- bzw. auszuschalten.

## **Erweiterte Datenverbindung über ein mobiles WLAN-Netzwerk**

- 1 Ziehen Sie das Benachrichtigungsfeld nach unten und berühren **E.** und das Einstellungssymbol **E.** um zu Einstellungen zu gelangen.
- 2 Berühren Sie **Mehr\Tethering und mobiler Hotspot**.
- 3 Aktivieren oder deaktivieren Sie diese Funktion über den Schieberegler neben **WLAN-Hotspot**.

## **Mobilen Hotspot sichern oder umbenennen**

Wenn Ihr mobiler WLAN-Hotspot aktiviert ist, haben Sie die Möglichkeit, den Namen des WLAN-Netzwerks Ihres Telefons (SSID) zu ändern und das WLAN-Netzwerk mit einem Passwort zu sichern.

- 1 Ziehen Sie das Benachrichtigungsfeld nach unten und berühren **PH** und das Einstellungssymbol 王, um zu Einstellungen zu gelangen.
- 2 Berühren Sie **Mehr\Tethering & mobiler Hotspot\WLAN-Hotspot**.
- 3 Berühren Sie **WLAN-Hotspot einrichten**, um die Netzwerk-SSID oder die Einstellungen zur Netzwerksicherheit zu ändern.
- 4 Berühren Sie **Speichern**.

# <span id="page-33-0"></span>**6.6 Mit Virtual Private Networks verbinden**

Über Virtual Private Networks (VPNs) können Sie eine Verbindung mit Ressourcen innerhalb eines gesicherten lokalen Netzwerks von außerhalb dieses Netzwerks herstellen. VPNs werden häufig von Unternehmen, Hochschulen und anderen Institutionen bereitgestellt, damit deren Nutzer außerhalb des Netzwerks oder über ein WLAN auf lokale Netzwerkressourcen zugreifen können.

## **VPN hinzufügen**

- 1 Berühren Sie auf der Leiste mit den Schnelleinstellungen +. zu **Einstellungen** zu gelangen.
- 2 Berühren Sie **Mehr\VPN-Einstellungen und anschließend**  .
- 3 Befolgen Sie die Anweisungen des Netzwerkadministrators auf dem Bildschirm zum Konfigurieren der einzelnen Komponenten der VPN-Einstellungen.
- 4 Berühren Sie **Speichern**.

Das VPN wird zur Liste auf dem Bildschirm mit den VPN-Einstellungen hinzugefügt.

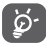

 Richten Sie vor dem Hinzufügen eines VPNs ein Bildschirm-Entsperrungsmuster, einen PIN-Code oder ein Passwort für das Telefon ein.

## **Verbindung mit einem VPN herstellen oder trennen**

Verbindung mit einem VPN herstellen

- 1 Berühren Sie auf der Leiste mit den Schnelleinstellungen 三、um zu **Einstellungen** zu gelangen.
- 2 Berühren Sie **Mehr\VPN-Einstellungen.**
- 3 Die hinzugefügten VPNs werden aufgelistet. Berühren Sie das VPN, mit dem eine Verbindung hergestellt werden soll.
- 4 Geben Sie im angezeigten Dialogfeld die erforderlichen Anmeldeinformationen ein und berühren Sie **Verbinden**.

Verbindung trennen

• Öffnen Sie das Benachrichtigungsfeld und berühren die entsprechende Benachrichtigung zum Trennen vom VPN.

## **VPN bearbeiten und löschen**

VPN bearbeiten

- 1 Berühren Sie auf der Leiste mit den Schnelleinstellungen 三, um zu **Einstellungen** zu gelangen.
- 2 Berühren Sie **Mehr\VPN-Einstellungen**.
- 3 Die hinzugefügten VPNs werden aufgelistet. Berühren und halten Sie das zu bearbeitende VPN.
- 4 Berühren Sie **Profil bearbeiten**.
- 5 Berühren Sie abschließend **Speichern**.

VPN löschen

• Berühren und halten Sie im angezeigten Dialogfeld das zu löschende VPN und berühren **Profil löschen**.

# <span id="page-34-0"></span>Google Play Store (1)

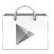

Google Play Store ist ein Onlineshop für Software, aus dem Sie Anwendungen und Spiele auf ein Android-Telefon herunterladen und darauf installieren können.

Google Play Store öffnen

- • Berühren Sie auf dem Startbildschirm das Hauptmenü und anschließend **Google Play Store**.
- Beim ersten Öffnen des Google Play Store wird ein Bildschirm mit rechtlichen Hinweisen angezeigt. Berühren Sie **Akzeptieren**, um fortzufahren.

Berühren Sie **in die Ausschließend Hilfe**, um die Google Play Store-Hilfeseite mit weiteren Informationen zu dieser Anwendung anzuzeigen.

# 8 Multimedia-Anwendungen

## **8.1 Kamera**

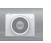

Das Mobiltelefon ist mit einer Kamera zum Aufnehmen von Fotos und Videos ausgestattet.

Entfernen Sie vor der Verwendung ggf. die Schutzfolie der Kamera, damit die Bildqualität nicht beeinträchtigt wird.

Berühren Sie auf dem Startbildschirm **Kamera**, um diese Anwendung zu öffnen.

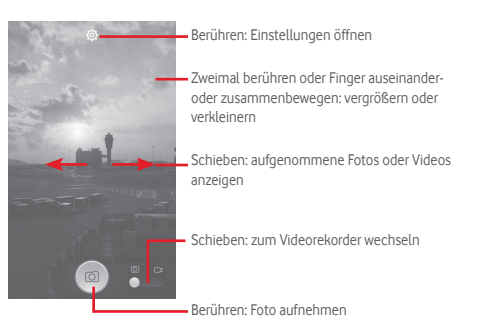

## **Foto aufnehmen**

Der Bildschirm dient als Bildsucher. Suchen Sie das Objekt oder die Landschaft mit dem Bildsucher und berühren das Symbol (... das Foto aufzunehmen. Das Foto wird automatisch gespeichert.

## **Video aufnehmen**

Suchen Sie das Motiv mit dem Bildsucher und berühren das Symbol **eil**, um mit der Aufnahme zu beginnen. Berühren Sie . um die Aufnahme zu beenden. Das Video wird automatisch gespeichert.

## <span id="page-35-0"></span>**Weitere Aktionen beim Anzeigen von aufgenommenen Fotos/ Videos**

- • Berühren Sie das jeweilige Symbol für Gmail, Bluetooth, SMS/MMS usw., um ein aufgenommenes Foto oder Video zu versenden.
- • Wischen Sie nach rechts, um **Galerie** zu öffnen.

## **8.1.1 Einstellungen im Aufnahmemodus**

Berühren Sie vor dem Aufnehmen eines Fotos oder Videos das Symbol (O), um mehrere Einstellungen im Aufnahmemodus anzupassen.

#### **Kameraeinstellungen**

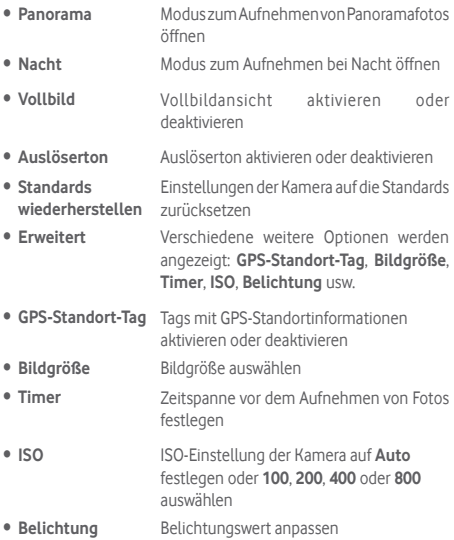

#### **Videokameraeinstellungen**

- • **Videoqualität** Videoqualität auf **720p 480p**, **VGA** oder **QCIF** festlegen
- • **Aufnahmemodus Normal** oder **MMS-Limit** einrichten
- • **Sprachrekorder** Sprachaufnahme aktivieren oder deaktivieren

## **8.2 Galerie**

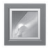

In der Galerie können Sie alle Ihre Fotos und Videos anzeigen. Zudem stehen Ihnen weitere Optionen zur Verwendung mit den Fotos und Videos zur Verfügung.

Öffnen Sie das Hauptmenü und anschließend **Galerie**.

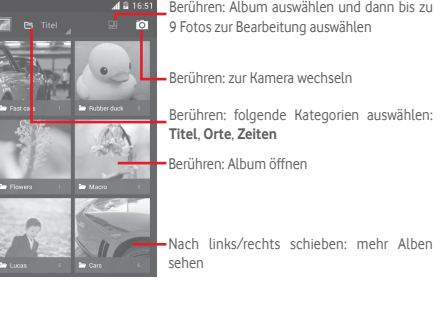

## **Fotos und Videos anzeigen**

Fotos und Videos werden in der **Galerie** nach Alben angezeigt.

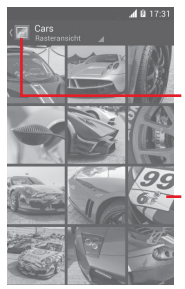

Berühren: zum Hauptbildschirm der Galerie zurückkehren

Nach links/rechts schieben: mehr Bilder sehen

- • Wenn Sie ein Album berühren, werden die darin enthaltenen Bilder und Videos auf dem Bildschirm angezeigt.
- • Berühren Sie das Foto oder Video, um es anzuzeigen bzw. wiederzugeben.
- • Ziehen Sie Ihren Finger nach links oder rechts, um das vorherige bzw. nachfolgende Bild oder Video zu sehen.

#### **Bilder bearbeiten**

Sie können Bilder bearbeiten, sie drehen oder zuschneiden, an Freunde senden oder als Kontaktbild bzw. Startbildschirm-Hintergrund festlegen.

Suchen Sie das gewünschte Bild und berühren es in der Vollbildansicht. Schieben Sie die Bildleiste unten nach links oder rechts und wählen Sie ein Foto aus. Berühren Sie <<<a>. um das Foto zu teilen. Um das Foto zu löschen, berühren Sie oben  $\equiv$  und bestätigen den Vorgang mit **OK**.

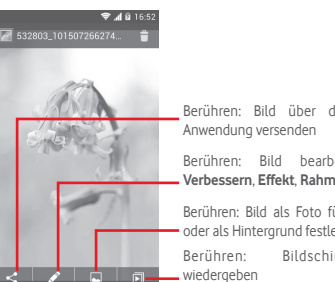

Berühren: Bild über die ausgewählte

Berühren: Bild bearbeiten: **Beauty**, **Verbessern**, **Effekt**, **Rahmen**, **Mosaike** usw.

Berühren: Bild als Foto für einen Kontakt oder als Hintergrund festlegen

Berühren: Bildschirmpräsentation

Berühren Sie in der Vollbildansicht  $\Box$  um das Bild zu bearbeiten.

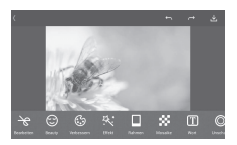

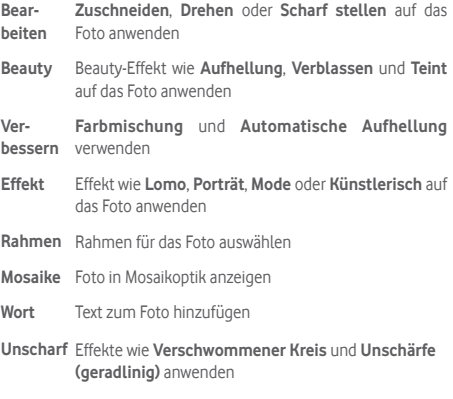

<span id="page-37-0"></span>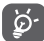

 Nach Aktivieren des Ausschneidemodus erscheint in der Mitte des Fotos das Quadrat zum Ausschneiden. Wählen Sie den entsprechenden Ausschnitt aus und berühren zum Speichern **v** und anschließend **Speichern** oder **X**, um den Vorgang ohne Speichern zu beenden.

#### **Mehrfachauswahl**

Die Galerie bietet Ihnen eine Funktion zur Mehrfachauswahl, sodass Sie Aktionen für mehrere Fotos oder Videos gleichzeitig ausführen können.

Öffnen Sie die Galerie oder ein Album, berühren **ist und Album wählen**, um die Mehrfachauswahl zu aktivieren. Sie können auch ein Album oder Foto berühren und halten. Berühren Sie danach die Alben oder Fotos, die Sie bearbeiten möchten. Berühren Sie zum Löschen  $\mathbf{\hat{}}$ . Berühren Sie zum Versenden der ausgewählten Dateien  $\leq$ .

## **8.3 Musik wiedergeben**

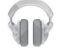

Mit dieser Anwendung können Sie auf der Speicherkarte des Telefons gespeicherte Musikdateien wiedergeben. Musikdateien können über ein USB-Kabel vom Computer auf die Speicherkarte heruntergeladen werden.

Berühren Sie im Hauptmenü **Musik wiedergeben**, um diese Anwendung zu öffnen.

Alle Titel werden in vier Kategorien eingeordnet: **Genres**, **Interpreten**, **Alben** und **Titel**. Wischen Sie nach links und rechts, um alle anzuzeigen. Berühren Sie **Alle zufällig spielen**, um alle Titel in einer zufälligen Reihenfolge wiederzugeben.

## **8.3.1 Musikwiedergabe**

Berühren Sie einen Titel, um ihn wiederzugeben.

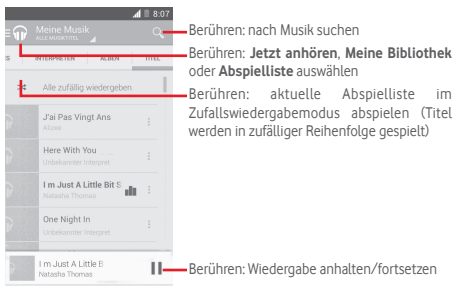

#### Berühren Sie , um zu **Einstellungen** zu gelangen.

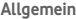

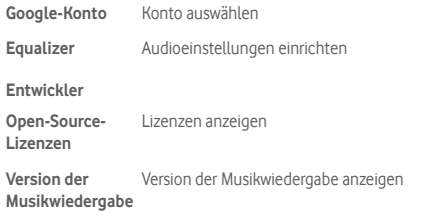

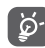

 Während der Wiedergabe von Musiktiteln stehen die Optionen zum Anhalten, Wiedergeben oder Überspringen auch bei gesperrtem Bildschirm zur Verfügung.

Berühren Sie , um folgende Optionen aufzurufen:

<span id="page-38-0"></span>**Zu Warteschlange**  Titel zu einer Warteschlange für die **hinzufügen** Wiedergabe hinzufügen

**Zur Abspielliste hinzufügen** Titel zur Abspielliste hinzufügen

- **Zum Interpreten** Zum Interpreten wechseln
- **Zum Album** Zum Album wechseln
- **Löschen** Titel löschen

# **8.4 Videoplayer**

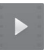

Berühren Sie im Hauptmenü **Videoplayer**, um diese Anwendung zu öffnen.

Bei **Videoplayer** handelt es sich um einen integrierten Videoplayer, in dem alle Ihre Videos aufgelistet werden.

Berühren Sie zum Wiedergeben ein Element in der Liste. Berühren Sie während der Wiedergabe einen Punkt auf der Zeitachse, um an eine bestimmte Stelle zu springen, an der die Wiedergabe gestartet werden soll.

# 9 Google Maps

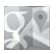

# **9.1 Standort bestimmen**

## **9.1.1 GPS aktivieren**

Gehen Sie folgendermaßen vor, um den GPS-Satellitenempfänger zu aktivieren:

- 1 Berühren Sie auf der Leiste mit den Schnelleinstellungen um zu **Einstellungen** zu gelangen.
- 2 Berühren Sie **Standortdienste.**
- 3 Aktivieren Sie das Kontrollkästchen **Zugriff auf eigenen Standort**. Dadurch aktiviert sich **GPS-Satelliten** automatisch.

## **9.1.2 Google Maps öffnen und Standort anzeigen**

Berühren Sie auf dem Startbildschirm das Hauptmenü und dann **Maps**.

Berühren Sie auf der Karte das Symbol (O), um Ihren Standort als **Mein Standort** anzuzeigen.

Die Karte wird auf einen blauen Punkt zentriert. Ihre tatsächliche Position liegt dort, wo sich der blaue Punkt befindet.

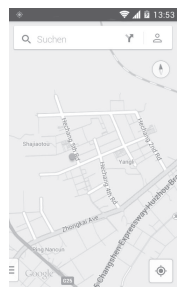

Ziehen Sie die Karte mit dem Finger, um sie zu verschieben.

Bewegen Sie Ihre Finger zum Vergrößern oder Verkleinern der Karte auseinander oder zusammen oder berühren zweimal einen Standort auf dem Bildschirm.

## <span id="page-39-0"></span>**9.2 Standort suchen**

Berühren Sie beim Anzeigen einer Karte das Suchsymbol  $Q_{\mu}$ , um die Suchfunktion zu aktivieren.

Geben Sie im Suchfeld eine Adresse, eine Stadt oder ein lokales Unternehmen ein.

Berühren Sie zum Suchen das entsprechende Symbol. Die Suchergebnisse sind nach kurzer Zeit als rote Punkte auf der Karte zu sehen. Berühren Sie einen der Punkte, um zugehörige Informationen anzuzeigen.

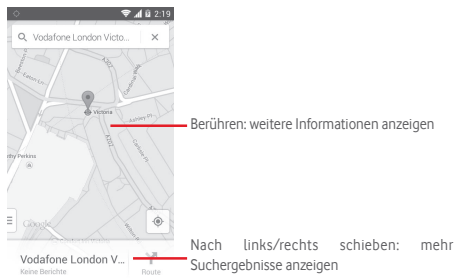

# **9.3 Standort speichern**

Analog zum Festlegen eines Lesezeichens für eine Webadresse im Internet können Sie eine Position auf der Karte zur späteren Verwendung markieren.

# **9.4 Street View für einen Standort öffnen**

- 1 Berühren und halten Sie einen Standort, um die zugehörige Adresse unten auf dem Bildschirm anzuzeigen.
- 2 Ziehen Sie den Bildschirm mit den Details nach oben, um die Miniaturansicht für Street View zu sehen.
- 3 Berühren Sie **Street View**.

# **9.5 Wegbeschreibungen für das Auto, öffentliche Verkehrsmittel oder zu Fuß abrufen**

## **9.5.1 Vorgeschlagene Routen abrufen**

Berühren Sie auf dem Maps-Bildschirm das Symbol .

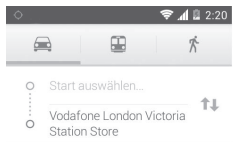

- 1 Berühren Sie die Eingabeleiste, um den Startpunkt zu bearbeiten. Geben Sie z. B. eine Adresse ein oder wählen ein gespeichertes Element aus.
- 2 Gehen Sie bei der Zieleingabe genauso vor.
- 3 Berühren Sie zum Vertauschen von Start- und Endpunkt
- 4 Wählen Sie dann das Transportmittel aus: mit dem Auto, mit öffentlichen Verkehrsmitteln oder zu Fuß.
- 5 Berühren Sie **Optionen anzeigen** und wählen **Autobahnen vermeiden** oder **Mautstraßen vermeiden** aus.
- 6 Mehrere vorgeschlagene Routen werden in einer Liste angezeigt. Berühren Sie die Route, um die entsprechende detaillierte Wegbeschreibung anzuzeigen.

# <span id="page-40-0"></span>10 Weitere Funktionen

# **10.1 Datei-Manager**

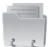

Berühren Sie im Hauptmenü **Datei-Manager**, um diese Anwendung zu öffnen.

Die Anwendung **Datei-Manager** greift auf die Speicherkarte und den Telefonspeicher zu.

Unter **Datei-Manager** sehen Sie alle auf der Speicherkarte und im Telefonspeicher gespeicherten Daten, z. B. Anwendungen, Mediendateien, Videos, Bilder oder Audiodateien sowie andere per Bluetooth oder USB-Kabel übertragene Daten.

Wenn Sie eine Anwendung vom Computer auf die Speicherkarte übertragen, können Sie diese in **Datei-Manager** suchen und dann auf dem Telefon installieren.

Mit dem **Datei-Manager** können Sie folgende Vorgänge ausführen, um Ihre Daten effizient zu verwalten: Ordner und Unterordner erstellen, Ordner und Dateien öffnen, aufrufen, umbenennen, verschieben, kopieren, löschen, wiedergeben, teilen usw.

## **10.2 Sprachrekorder**

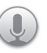

Berühren Sie im Hauptmenü **Sprachrekorder**, um diese Anwendung zu öffnen.

Die Funktion **Sprachrekorder** ermöglicht die Aufzeichnung von Sprache und Ton von Sekunden oder sogar Stunden.

# **10.3 Radio**

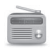

Das Telefon ist mit einem Radio<sup>(1)</sup> ausgestattet. Sie können die Anwendung als herkömmliches Radio mit gespeicherten Sendern oder mit parallel angezeigten Informationen verwenden, die auf dem Display zu sehen sind. Dies gilt nur, falls Sie Sender einstellen, die einen solchen Visual Radio-Dienst anbieten.

Berühren Sie im Hauptmenü **Radio**, um diese Anwendung zu öffnen.

Schließen Sie einen Kopfhörer an, um die Empfangsqualität des Radios zu verbessern.

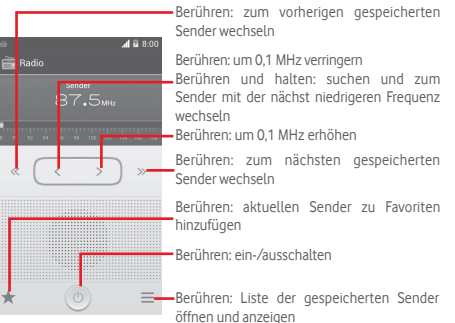

<sup>(1)</sup> Die Qualität des Radioempfangs hängt von der Übertragungsqualität des Senders in diesem Gebiet ab.

## <span id="page-41-0"></span>**Verfügbare Optionen:**

- • **Sender speichern** Aktuell eingestellten Sender in der Senderliste speichern
- • **Audiomodus** Radio über Lautsprecher oder Kopfhörer hören
- • **Löschen** Sender löschen
- • **Frequenz eingeben** Frequenz manuell eingeben
- • **Suche** Automatisch nach allen verfügbaren Sendern suchen
- • **RDS-Einstellungen** auswählen Senderinformationen und alternative Frequenz
- • **FM aufzeichnen** Programm des aktuellen Senders aufnehmen
- $\bullet$  **Aufgenommene** Aufgezeichnete Dateien öffnen **Dateien**
- • **Beenden** Radio ausschalten

# 11 Einstellungen

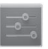

Ziehen Sie das Benachrichtigungsfeld nach unten und berühren und das Einstellungssymbol <sub>14</sub>, um zu Einstellungen zu gelangen.

## **11.1 Drahtlos und Netzwerke**

## **11.1.1 WLAN**

Mit WLAN können Sie im Internet surfen, ohne die SIM-Karte zu verwenden, wenn sich das Telefon in der Reichweite eines Drahtlosnetzwerks befindet. Sie müssen dazu nur den Bildschirm **WLAN** öffnen und einen Zugangspunkt für die Verbindung des Telefons mit dem Drahtlosnetzwerk konfigurieren.

Weitere Informationen zur Verwendung von WLAN finden Sie im Abschnitt **6.1.2 WLAN**.

## **11.1.2 Bluetooth**

Per Bluetooth kann das Telefon Daten (Videos, Bilder, Musik usw.) über kurze Entfernungen mit einem anderen Bluetoothfähigen Gerät (Telefon, Computer, Drucker, Kopfhörer oder Kfz-Kit) austauschen.

Weitere Informationen zu Bluetooth finden Sie im Abschnitt **6.3 Mit Bluetooth-Geräten verbinden**.

## **11.1.3 Datennutzung**

Aktivieren oder deaktivieren Sie die Nutzung mobiler Daten über den Schieberegler .

Aktivieren Sie das Kontrollkästchen **Limit für mobile Daten festlegen** und legen Sie das Limit sowie den Zeitpunkt zum Ausgeben einer Warnung fest, indem Sie den entsprechenden Schieberegler auf das von Ihnen gewünschte Limit ziehen. Die mobile Datenverbindung wird deaktiviert, wenn Sie das angegebene Limit erreicht haben. Sie können auch einen Datennutzungszyklus auswählen, um die Statistiken und die entsprechenden Anwendungen anzuzeigen, die mit der Datennutzung des Telefons zusammenhängen.

Berühren Sie **. Daraufhin werden weitere Einstellungen zur** Datennutzung angezeigt.

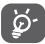

Die Datennutzung wird vom Telefon und von Ihrem Anbieter möglicherweise auf unterschiedliche Weise gemessen. Sie sollten das Datenlimit daher eher vorsichtig festlegen.

## **11.1.4 Flugmodus**

Berühren Sie **Mehr\Flugmodus**, um gleichzeitig alle Drahtlosverbindungen zu deaktivieren, einschließlich WLAN und Bluetooth.

Sie können den **Flugmodus** auch über die Leiste mit den Schnelleinstellungen oder in den Telefonoptionen aktivieren oder deaktivieren, die Sie öffnen, indem Sie die Taste **Ein/Aus/ Beenden** drücken.

## **11.1.5 VPN-Einstellungen**

Ein mobiles virtuelles privates Netzwerk (mobiles VPN oder mVPN) bietet Mobilgeräten Zugriff auf Netzwerkressourcen und Softwareanwendungen in einem privaten Netzwerk, wenn sie eine Verbindung über andere Drahtlosnetzwerke oder verkabelte Netzwerke herstellen. Mobile VPNs werden in Umgebungen verwendet, in denen z. B. Anwendungssitzungen an einem Arbeitstag dauerhaft geöffnet sein müssen, da die Nutzer eine Verbindung über verschiedene Drahtlosnetzwerke herstellen, Lücken in der Netzabdeckung vorliegen oder die Nutzer ihre Geräte ausschalten und wieder starten, um die Nutzungsdauer des Akkus zu verlängern. Bei einem konventionellen VPN kann bei solchen Ereignissen die Verbindung nicht durchgängig gewährleistet werden, da der Netzwerktunnel unterbrochen wird. Die Verbindung zu Anwendungen wird also unter Umständen getrennt. Es kann zudem zu Zeitüberschreitungen, Fehlern oder sogar Abstürzen von Rechnern kommen.

Weitere Informationen zu VPNs finden Sie im Abschnitt **6.6 Mit Virtual Private Networks verbinden**.

## **11.1.6 Tethering und mobiler Hotspot**

Diese Funktion ermöglicht die Verwendung der Mobilfunkdatenverbindung auf anderen Geräten, die über USB oder einen mobilen WLAN-Zugangspunkt darauf zugreifen können. Weitere Informationen hierzu finden Sie im Abschnitt **6.5 Datenverbindung freigeben**.

## **11.1.7 Mobile Netzwerke**

**• Daten aktiviert** 

Datenverbindung aktivieren oder deaktivieren

**• Internationales Datenroaming**

Verbindung zu Datendiensten beim Roaming zulassen

**• Bevorzugte Netze** 

Bevorzugte Netze anzeigen, bearbeiten oder löschen

**• Netzwerkmodus**

Netzwerkmodus auswählen

**• Zugangspunkte**

Bevorzugtes Netzwerk auswählen

**• Netzbetreiber** 

Netzbetreiber auswählen

## **11.1.8 Internetverbindung über USB**

Aktivieren Sie das Kontrollkästchen, um die Internetverbindung eines Windows-PCs über ein USB-Kabel freizugeben.

- 1 Stellen Sie über ein USB-Kabel eine Verbindung zwischen Telefon und Computer her.
- 2 Wählen Sie die Version des Computersystems aus und berühren **Weiter**.
- 3 Stellen Sie die Verbindung der erscheinenden Anleitung entsprechend her und berühren **Fertig**.

## <span id="page-43-0"></span>**11.2 Gerät**

## **11.2.1 Gesten**

Aktivieren Sie das Kontrollkästchen, um folgende Gesten zu aktivieren: **Zum Stummschalten umdrehen**, **Zum Aktivieren umdrehen**.

## **11.2.2 Ton**

Legen Sie in den Toneinstellungen Klingeltöne für verschiedene Termine und Umgebungen fest.

## **Lautstärke**

- • **Vibrieren** Telefon vibriert bei eingehenden Anrufen
- • **Lautlos-Modus** Alle Töne bis auf die Medienwiedergabe und den Wecker stumm schalten
- • **Klingelton, Benachrichtigungen, System** Lautstärke von Klingelton, Benachrichtigungen und System durch Wischen einstellen
- • **Musik, Videos, Spiele und andere Medien** Multimedialautstärke von Musik, Videos, Spielen usw. durch Wischen einstellen
- • **Wecker** Lautstärke des Weckers durch Wischen einstellen

### **Klingelton und Benachrichtigungen**

- • **Klingelton** Standardklingelton bei eingehenden Anrufen auswählen
- • **Klingelton wird lauter** Ansteigende Lautstärke für den Klingelton festlegen
- • **Benachrichtigungston** Standardbenachrichtigungston festlegen

### **System**

- • **Tastentöne** Bei der Verwendung des Wählfelds einen Ton ausgeben
- • **Ton bei Auswahl** Tonausgabe beim Berühren des Bildschirms aktivieren
- • **Ton bei Bildschirmsperre** ein Tonsignal ausgeben Beim Sperren und Entsperren des Displays
- • **Haptisches Feedback** Beim Berühren der Bildschirmtasten und bei bestimmten Interaktionen mit der Benutzeroberfläche vibrieren

## **11.2.3 Display**

- • **Benachrichtigungen auf Sperrbildschirm** Benachrichtigungen auf dem Sperrbildschirm anzeigen
- • **Hintergrund** Hintergrund festlegen
- • **Ausrichtung** Auswählen, ob der Bildschirm gedreht werden soll
- • **Helligkeit** Display-Helligkeit anpassen
- • **Bildschirmschoner Uhr**, **Farben**, **Fotorahmen** oder **Fotocollage** als Option für den Bildschirmschoner auswählen
- • **Schriftgröße** Schriftgröße festlegen
- • **Ruhezustand** Display-Timeout festlegen

## **11.2.4 Benachrichtigungen auf der Statusleiste**

Stellen Sie den Schieberegler **AUS der ein**, damit alle Benachrichtigungen von Drittanbietern links oben auf der Statusleiste angezeigt werden.

Sie können auch Anwendungssymbole berühren, um zu deaktivieren, dass Benachrichtigungen der entsprechenden Anwendungen auf der Statusleiste erscheinen.

## <span id="page-44-0"></span>**11.2.5 Speicher**

Mithilfe dieser Einstellungen können Sie den gesamten und den noch verfügbaren Speicherplatz auf dem Telefon und der Speicherkarte überprüfen und die Speicherkarte verwalten.

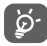

 Falls eine Warnmeldung mit dem Hinweis angezeigt wird, dass der Speicher des Telefons beschränkt ist, müssen Sie freien Speicher schaffen, indem Sie nicht benötigte Anwendungen, heruntergeladene Dateien usw. löschen.

## **11.2.6 Akku**

Auf dem Akkubildschirm sehen Sie die Daten zum Akkuverbrauch seit dem letzten Ladevorgang des Telefons. Hier wird zudem der Akkustatus angezeigt sowie die Zeit, die seit dem letzten Ladevorgang vergangen ist. Berühren Sie eine Kategorie, um mehr über den Energieverbrauch der Anwendung zu erfahren.

Sie können den Energieverbrauch über eine Anpassung der Bildschirmhelligkeit oder des Display-Timeouts verringern.

## **11.2.7 Anwendungen**

Das Menü **Anwendungen** zeigt Details zu den auf dem Telefon installierten Anwendungen an. Verwalten Sie die entsprechenden Daten und legen fest, ob Sie die Installation von Anwendungen erlauben, die Sie von Webseiten und per E-Mail erhalten.

## **11.3 Nutzer**

## **11.3.1 Standortdienste**

## **GPS-Satelliten verwenden**

Mit dem GPS-Satellitenempfänger des Telefons können Sie Ihren ungefähren Standort ermitteln. Beim erstmaligen Zugriff auf den GPS-Satelliten kann die genaue Ermittlung des Telefonstandorts bis zu fünf Minuten dauern. Zur Standortbestimmung sollten Sie sich im Freien befinden und sich möglichst wenig bewegen. Nach der Ersteinrichtung kann Ihr Standort per GPS innerhalb von 20 bis 40 Sekunden erfasst werden. Sie können dann nach der besten Route von einem Standort zu einem anderen suchen.

## **11.3.2 Sicherheit**

## **Bildschirmsperre einrichten**

- • **Keine** Bildschirmsperre deaktivieren
- • **Schieben** Telefon durch Schieben entsperren
- **Sprachent-** Sprachbefehl zum Entsperren verwenden **sperrung**
- • **Muster** Entsperrungsmuster festlegen
- • **PIN** PIN-Code zum Entsperren des Bildschirmes festlegen
- • **Passwort** Passwort zum Entsperren des Bildschirmes festlegen

## **Inhaberinformationen**

Geben Sie Informationen zum Besitzer ein, die auf dem gesperrten Bildschirm zu sehen sind.

### **Telefon verschlüsseln**

Mit dieser Option können Sie Konten, Einstellungen, heruntergeladene Anwendungen sowie die zugehörigen Daten, Mediendateien und andere Dateien verschlüsseln.

### **PIN-Abfrage aktivieren**

Wählen Sie die SIM-Karte aus, die konfiguriert werden soll.

Aktivieren Sie das Kontrollkästchen **PIN-Abfrage**, um die SIM-Karte mit einem PIN-Code zu sperren.

Berühren Sie **PIN der SIM-Karte ändern**, um den PIN-Code zu ändern.

### **Passwörter sichtbar**

Aktivieren Sie das Kontrollkästchen, um Passwörter während der Eingabe anzuzeigen.

### **Geräteadministratoren**

Fügen Sie Administratoren für das Gerät hinzu oder entfernen sie.

## **Unbekannte Quellen**

Aktivieren Sie das Kontrollkästchen, um die Installation von Anwendungen zu erlauben, die Sie von Webseiten, per E-Mail oder anderen Quellen außerhalb von Google Play Store erhalten.

Laden Sie zum Schutz des Telefons und Ihrer persönlichen Daten nur Anwendungen von vertrauenswürdigen Quellen wie beispielsweise aus dem Google Play Store herunter.

#### **Anwendungen verifizieren**

Aktivieren Sie das Kontrollkästchen, um die Installation potenziell gefährlicher Anwendungen zu verhindern oder eine Warnung auszugeben.

#### **Vertrauenswürdige Anmeldedaten**

Hier werden vertrauenswürdige CA-Zertifikate angezeigt.

### **Von SD-Karte installieren**

Installieren Sie verschlüsselte Zertifikate von der Speicherkarte.

### **Speicherinhalt löschen**

Löschen Sie alle Anmeldedaten.

## **11.3.3 Sprache und Eingabe**

Über die Einstellungen für Sprache und Eingabe wählen Sie die Sprache für den angezeigten Text und für die Bildschirmtastatur aus. Sie können zudem Einstellungen für die Spracheingabe oder die Zeigergeschwindigkeit festlegen.

## **Sprache**

Wählen Sie die gewünschte Sprache und Region aus.

## **Rechtschreibprüfung**

Aktivieren Sie das Kontrollkästchen, damit das System Wortvorschläge anzeigt.

## **Persönliches Wörterbuch**

Öffnen Sie eine Liste der Wörter, die Sie dem Wörterbuch hinzugefügt haben. Berühren Sie ein Wort, um es zu bearbeiten oder zu löschen. Berühren Sie die Schaltfläche zum Hinzufügen (**+**), um ein Wort hinzuzufügen.

## **Standard**

Wählen Sie eine Standardeingabemethode aus. Berühren Sie rechts neben der ausgewählten Eingabemethode das Einstellungssymbol um eine Liste der verfügbaren Einstellungen aufzurufen.

### **Google-Tastatur**

Die Google-Tastatureinstellungen gelten für die Bildschirmtastatur des Telefons. Die Korrektur- und Großbuchstabenfunktionen gelten nur für die englische Version der Tastatur. Die folgenden Optionen sind möglich:

## • **Eingabesprachen**

Berühren Sie die Option, um die Eingabesprache festzulegen.

## • **Automatische Groß-/Kleinschreibung**

Aktivieren Sie das Kontrollkästchen, damit der erste Buchstabe des ersten Worts nach einem Punkt, das erste Wort in einem Textfeld und jedes Wort in Namensfeldern automatisch großgeschrieben wird.

## • **Vibrieren bei Tastendruck**

Aktivieren Sie das Kontrollkästchen, damit das Telefon bei jedem Berühren einer Taste auf der Bildschirmtastatur kurz vibriert.

### • **Ton bei Tastendruck**

Aktivieren Sie das Kontrollkästchen, damit das Telefon bei jedem Berühren einer Taste auf der Bildschirmtastatur kurz einen Ton ausgibt.

### • **Popup bei Tastendruck**

Aktivieren oder deaktivieren Sie die Taste für die Spracheingabe.

## • **Autokorrektur**

Aktivieren oder deaktivieren Sie die Autokorrektur. Sie können zudem die Empfindlichkeit der Einstellung anpassen.

## • **Änderungsvorschläge**

Aktivieren Sie diese Einstellung, damit während der Eingabe Änderungsvorschläge erscheinen.

## • **Vorschläge für nächstes Wort**

Aktivieren Sie das Kontrollkästchen, damit ein Vorschlag für das nächste Wort angezeigt wird.

#### • **Erweiterte Einstellungen**

Rufen Sie die erweiterten Einstellungen für die Google-Tastatur auf, z. B. **Tasten-Popup**, **Kontakte vorschlagen** usw.

#### **Sprachsuche**

Rufen Sie Einstellungen für die Sprachsuche auf, z. B. die Sprache, Sprachausgabe usw.

### **Text-in-Sprache-Einstellungen**

#### • **Bevorzugtes Modul**

Wählen Sie das bevorzugte Text-in-Sprache-Modul aus. Berühren Sie das Einstellungssymbol <sub>14</sub>, um weitere Optionen aufzurufen.

#### • **Sprechgeschwindigkeit**

Es wird ein Dialogfeld geöffnet, in dem Sie auswählen können, wie schnell der Generator sprechen soll.

#### • **Beispiel anhören**

Hören Sie sich ein kurzes Beispiel vom Sprachgenerator mit den aktuellen Einstellungen an.

#### **Zeigergeschwindigkeit**

Das Dialogfeld zum Ändern der Zeigergeschwindigkeit wird geöffnet. Bestätigen Sie mit **OK**.

## **11.3.4 Sichern und zurücksetzen**

#### **Datensicherung**

Durch die Anmeldung in Ihrem Google-Konto können Telefoneinstellungen und Anwendungsdaten auf den Google-Servern gesichert werden.

Wenn Sie das Telefon austauschen, können die gesicherten Einstellungen bei der Anmeldung im Google-Konto auf dem neuen Telefon wiederhergestellt werden.

Sicherung auf Google aktivieren

- 1 Berühren Sie auf der Leiste mit den Schnelleinstellungen um zu **Einstellungen** zu gelangen.
- 2 Berühren Sie **Sichern & zurücksetzen\Meine Daten sichern.**
- **3** Aktivieren Sie das Kontrollkästchen.

Ist diese Funktion aktiviert, werden zahlreiche Einstellungen und Daten gesichert. Hierzu zählen u. a. WLAN-Passwörter, Lesezeichen, eine Liste mit den installierten Anwendungen, die Wörter, die Sie dem Wörterbuch hinzugefügt haben, sowie die meisten Einstellungen, die Sie unter **Einstellungen** konfiguriert haben. Wenn Sie diese Option deaktivieren, werden die Einstellungen nicht mehr gesichert und sämtliche vorhandenen Sicherungen werden von den Google-Servern gelöscht.

#### **Werkseinstellungen wiederherstellen**

- 1 Berühren Sie auf der Leiste mit den Schnelleinstellungen um zu **Einstellungen** zu gelangen.
- 2 Berühren Sie **Sichern & zurücksetzen\Auf Werkszustand zurück**.

3 Berühren Sie **Telefon zurücksetzen\Alles löschen**.

**Beim Zurücksetzen des Telefons werden sämtliche persönlichen Daten aus dem internen Telefonspeicher gelöscht. Hierzu zählen Daten Ihres Google-Kontos allen anderen Konten, Ihre System- und Anwendungseinstellungen sowie die heruntergeladenen Anwendungen.** Beim Zurücksetzen des Telefons werden keine heruntergeladenen Aktualisierungen der Systemsoftware gelöscht. Wenn Sie das Telefon mit dieser Methode zurückgesetzt haben, werden Sie aufgefordert, die gleichen Informationen einzugeben wie beim ersten Start von Android.

Sollte sich das Telefon nicht mehr einschalten lassen, können Sie die Werkseinstellungen auch bei ausgeschaltetem Telefon wiederherstellen, indem Sie gleichzeitig die Tasten **Lauter** und **Ein/Aus/Beenden** gedrückt halten, bis das Display aufleuchtet.

## <span id="page-47-0"></span>**11.4 Konten**

Mit diesen Einstellungen fügen Sie E-Mail-Konten und andere unterstützte Konten hinzu und entfernen oder verwalten sie. Außerdem steuern Sie mit den Einstellungen, wie und ob alle Anwendungen Daten eigenständig senden, empfangen und synchronisieren, und ob alle Anwendungen Nutzerdaten automatisch synchronisieren können.

## **11.4.1 Konto hinzufügen**

Konto für die ausgewählte Anwendung hinzufügen

# **11.5 System**

## **11.5.1 Datum und Uhrzeit**

Konfigurieren Sie die Einstellungen für Datum und Uhrzeit.

## **Datum/Uhrzeit automatisch einstellen**

Legen Sie über diese Option fest, ob die über das Netzwerk oder die über GPS bereitgestellte Uhrzeit verwendet werden soll.

Aktivieren Sie das Kontrollkästchen, um die vom Netzwerk oder die über GPS ermittelte Zeit zu verwenden.

## **Automatische Zeitzone**

Aktivieren Sie das Kontrollkästchen, um die vom Netzwerk ermittelte Zeitzone zu verwenden. Deaktivieren Sie das Kontrollkästchen, um alle Werte manuell festzulegen.

## **Datum festlegen**

Es wird ein Dialogfeld geöffnet, in dem Sie das Datum des Telefons manuell festlegen können.

## **Uhrzeit festlegen**

Es wird ein Dialogfeld geöffnet, in dem Sie die Uhrzeit des Telefons manuell festlegen können.

## **Zeitzone auswählen**

Es wird ein Dialogfeld geöffnet, in dem Sie die Zeitzone des Telefons festlegen können.

## **24-Stunden-Format**

Aktivieren Sie das Kontrollkästchen, um die Uhrzeit im 24-Stunden-Format anzuzeigen.

## **Datumsformat auswählen**

Es wird ein Dialogfeld geöffnet, in dem Sie das Format zur Anzeige des Datums auswählen können.

## **NTP-Server**

NTP-Server zum automatischen Aktualisieren der Zeiteinstellungen auswählen

## **11.5.2 Zeitsteuerung**

Zeitsteuerung zum Ein- und Ausschalten und den Wiederholungsmodus einrichten

## **11.5.3 Eingabehilfe**

Mit den Einstellungen unter **Eingabehilfe** konfigurieren Sie sämtliche Anwendungen zur Eingabehilfe, die auf dem Telefon installiert sind.

## **TalkBack**

Berühren Sie diese Option, um TalkBack ein- oder auszuschalten.

## **Vergrößerungsbewegungen**

Aktivieren oder deaktivieren Sie über diese Option, ob der Inhalt durch dreimaliges Berühren des Bildschirms vergrößert bzw. verkleinert werden soll.

## **Großer Text**

Aktivieren Sie das Kontrollkästchen, um den angezeigten Text zu vergrößern.

## **Mit der Ein/Aus-/Beenden-Taste Anrufe beenden**

Aktivieren Sie das Kontrollkästchen, um einen Anruf zu beenden, indem Sie während des Telefonats die Taste **Ein/Aus-/Beenden** drücken.

## **Ausrichtung**

Aktivieren Sie das Kontrollkästchen, damit der Bildschirm automatisch gedreht wird.

### **Passwörter aussprechen**

Aktivieren Sie das Kontrollkästchen, damit Passwörter während der Eingabe ausgesprochen werden.

## **Verknüpfung für Eingabehilfe**

Schalten Sie die Funktionen zur Bedienungshilfe über diese Option ein oder aus.

## **Text-in-Sprache-Einstellungen**

Öffnen Sie die Optionen für die Text-in-Sprache-Einstellungen.

#### **Reaktion für Berühren und Halten**

Passen Sie die Dauer an, nach der das Berühren und Halten erkannt wird. Mithilfe dieser Funktion kann das Telefon unterscheiden, ob es sich um Berühren oder um Berühren und Halten handelt, sodass keine falschen Aktionen ausgeführt werden.

#### **Web-Bedienung verbessern**

Es wird ein Dialogfeld geöffnet, in dem Sie zur Installation von Google-Skripts aufgefordert werden. Dies erleichtert den Zugriff auf Webinhalte. Berühren Sie zum Bestätigen **Zulassen**.

## **11.5.4 Entwicklung**

Berühren Sie zum Zugreifen auf diese Funktion **Einstellungen\ Telefoninfo** und anschließend 7 Mal **Build-Nummer**. Die Option **Entwicklung** ist jetzt verfügbar.

Der Bildschirm **Entwicklung** enthält Einstellungen, die zum Entwickeln von Android-Anwendungen hilfreich sind. Umfassende Informationen, einschließlich der Dokumentation zu Android-Anwendungen und Entwicklungstools, finden Sie auf der Android-Entwicklerwebseite unter http://developer.android.com.

#### **Fehlerbericht abrufen**

Legen Sie hier fest, dass Informationen zum aktuellen Gerätestatus gesammelt und als E-Mail versendet werden dürfen.

#### **Desktop-Sicherungspasswort**

Richten Sie ein Passwort für eine vollständige Desktop-Sicherung ein bzw. ändern oder löschen Sie das Passwort.

#### **Aktiv bleiben**

Aktivieren Sie das Kontrollkästchen, um zu verhindern, dass der Bildschirm abgedunkelt und gesperrt wird, wenn das Telefon zum Laden mit einem Ladegerät oder einem USB-Gerät verbunden ist. Verwenden Sie diese Einstellung nicht längere Zeit mit einem statischen Bild auf dem Telefon. Dieses Bild brennt sich möglicherweise in den Bildschirm ein.

#### **Speicher schützen**

Aktivieren Sie das Kontrollkästchen, um Anwendungen auszuwählen, die eine Berechtigung zum Lesen der Daten auf der Speicherkarte anfordern müssen.

#### **USB-Verbindung**

Aktivieren Sie das Kontrollkästchen, um die Kommunikation zwischen einem Computer und dem Telefon per USB-Verbindung zu erlauben.

#### **Fehlerbericht: Energiemenü**

Aktivieren Sie das Kontrollkästchen, um eine Option für die Übermittlung eines Fehlerberichts in das Energiemenü aufzunehmen.

#### **Falsche Standorte**

Aktivieren Sie das Kontrollkästchen, um einem Entwicklungstool auf einem Computer die Steuerung des vom Telefon ermittelten Standorts zu erlauben, statt die internen Tools des Telefons zu diesem Zweck zu verwenden.

#### **Anwendung zur Fehlerbehebung auswählen**

Wählen Sie eine Anwendung zum Debuggen aus.

#### **Auf Fehlerbehebung warten**

Aktivieren Sie das Kontrollkästchen, um vor der Ausführung auf die Informationen der Fehlerbehebung zu warten.

#### **Anwendungen über USB bestätigen**

Aktivieren Sie das Kontrollkästchen, um Anwendungen über USB überprüfen zu können.

#### **Berührungen anzeigen**

Aktivieren Sie das Kontrollkästchen, um die Berührungen visuell anzuzeigen.

### **Zeigerposition**

Aktivieren Sie das Kontrollkästchen, um die aktuellen Berührungsdaten anzuzeigen.

#### **Layoutbegrenzungen anzeigen**

Aktivieren Sie das Kontrollkästchen, um Clip-Grenzen, -Ränder usw. anzuzeigen.

#### **Aktualisierungen für GPU anzeigen**

Aktivieren Sie das Kontrollkästchen, um GPU-Aktualisierungen anzuzeigen.

#### **Aktualisierungen für Hardwareebenen**

Aktivieren Sie das Kontrollkästchen, um Aktualisierungen auf den Hardwareebenen anzuzeigen.

## **GPU-Überlagerung**

Aktivieren Sie das Kontrollkästchen, um eine GPU-Überlagerung anzuzeigen.

#### **Aktualisierungen anzeigen**

Aktivieren Sie das Kontrollkästchen, um Aktualisierungen des Bildschirms anzuzeigen.

#### **Maßstab Fensteranimation**

Passen Sie den Animationsmaßstab für das Fenster an.

## **Maßstab Übergangsanimation**

Passen Sie den Animationsmaßstab beim Übergang an.

#### **Skalierung Animationsdauer**

Passen Sie die Skalierung für die Animationsdauer an.

#### **Hardware-Overlays deaktivieren**

Aktivieren Sie das Kontrollkästchen, um die GPU immer für die Bildschirmzusammensetzung zu verwenden.

#### **GPU-Rendering erzwingen**

Aktivieren Sie das Kontrollkästchen, um die 2D-Hardwarebeschleunigung in Anwendungen zu verwenden.

## **4x MSAA forcieren**

Aktivieren Sie das Kontrollkästchen, um 4x MSAA einzuschalten.

#### **Strict-Modus aktiviert**

Aktivieren Sie das Kontrollkästchen, um den Strict-Modus zu aktivieren. Ist diese Option eingeschaltet, leuchtet der Bildschirm auf, wenn Anwendungen im Hauptthread lang dauernde Aktionen ausführen.

## **CPU-Auslastung anzeigen**

Aktivieren Sie das Kontrollkästchen, um die aktuelle CPU-Auslastung anzuzeigen.

#### **Profil für GPU-Rendering**

Aktivieren Sie das Kontrollkästchen, um die 2D-Hardwarebeschleunigung in Anwendungen zu verwenden.

### **OpenGL-Verfolgung aktivieren**

Passen Sie die OpenGL-Nachverfolgung an.

#### **Nachverfolgungen aktivieren**

Passen Sie über diese Option die Anzeige von Spuren an.

#### **Aktionen nicht speichern**

Aktivieren Sie das Kontrollkästchen, um alle Aktivitäten direkt nach dem Beenden zu löschen.

#### **Hintergrundprozesslimit**

Ändern Sie das Limit für Hintergrundprozesse.

#### **Alle ANRS anzeigen**

Aktivieren Sie das Kontrollkästchen, damit das Dialogfeld **Anwendung antwortet nicht** für Hintergrundanwendungen angezeigt wird.

## **11.5.5 Hersteller- und Geräteinformation**

Berühren Sie diese Option, um Hersteller- und Geräteinformationen wie das Produktmodell, den Namen des Herstellers usw. aufzurufen.

## <span id="page-50-0"></span>**11.5.6 Schnellstart**

Aktivieren Sie **Schnellstart**, um die Dauer des Neustarts zu verkürzen. Sie können diese Funktion auch aktivieren, indem Sie die Telefonoptionen durch Gedrückthalten der Taste **Ein/Aus/ Beenden** aufrufen.

## **11.5.7 Telefoninfo**

Hier erhalten Sie Informationen zu rechtlichen Hinweisen, Modellnummer, Firmwareversion, Baseband-Version, Kernel-Version, Build-Nummer und zu folgenden Themen:

### **Softwareaktualisierungen**

Prüfen Sie mit dieser Option, ob Aktualisierungen für die Software verfügbar sind.

### **Softwareaktualisierungen (von der Speicherkarte)**

Prüfen Sie mit dieser Option, ob Aktualisierungen für die Software auf der Speicherkarte verfügbar sind.

#### **Status**

Hier finden Sie Informationen zum Akkustatus, zur Akkuladung, zum Telefon selbst, zum Netzwerk, zur Signalstärke usw.

#### **Rechtliche Hinweise**

Hier können Sie rechtliche Hinweise nachlesen.

# 12 Software des Telefons aktualisieren

Mit der FOTA-Aktualisierung (Firmware Over The Air) können Sie die Software des Telefons aktualisieren.

Öffnen Sie zum Aufrufen von **Softwareaktualisierungen** das Benachrichtigungsfeld, berühren **H**, dann **und anschließend Telefoninfo\Softwareaktualisierungen**. Sie können auch direkt das Symbol berühren und **Einstellungen\Telefoninfo\ Softwareaktualisierung** aufrufen. Berühren Sie **Nach Aktualisierungen suchen**. Das Telefon sucht dann nach der aktuellen Software. Wenn Sie das System aktualisieren möchten, berühren Sie **Herunterladen**. Berühren Sie anschließend **Installieren**, um die Aktualisierung abzuschließen. Nach Abschluss des Vorgangs verfügen Sie über die neueste Version der Telefonsoftware.

Vor der Suche nach Aktualisierungen sollte eine Datenverbindung aktiviert werden. Bei einem Neustart des Telefons stehen Ihnen auch Einstellungen für Intervalle zur automatischen Überprüfung und Erinnerungen für Aktualisierungen zur Verfügung.

Falls Sie die automatische Überprüfung ausgewählt haben, wird auf der Statusleiste das Symbol angezeigt, wenn vom System eine neue Version ermittelt wurde. Berühren Sie die Benachrichtigung, um direkt auf **Softwareaktualisierungen** zuzugreifen.

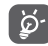

 Ändern Sie während des FOTA-Herunterlade- oder -aktualisierungsvorgangs nicht den standardmäßigen Speicherort, um Fehler beim Finden der richtigen Aktualisierungspakete zu vermeiden.

# <span id="page-51-0"></span>13 Informationen zur Produktsicherheit

## **Piktogramme und grafische Symbole**

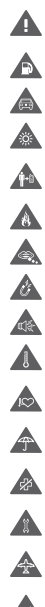

Den Abschnitt mit Sicherheitsinformationen in diesem Benutzerhandbuch auf Seite 102 lesen

Nicht während des Tankens verwenden

Nicht beim Fahren verwenden

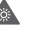

Gerät kann helles oder blinkendes Licht aussenden

Telefon bei der Nutzung stets 10 mm entfernt vom Kopf oder Körper halten

Nicht ins Feuer werfen

Erstickungsgefahr aufgrund von Kleinteilen

Kontakt mit Magnetspeichermedien vermeiden

Gerät kann laute Geräusche verursachen

Extreme Temperaturen vermeiden

Abstand zu Herzschrittmachern und anderen implantierten Geräten halten

Kontakt mit Flüssigkeiten vermeiden, trocken halten In Krankenhäusern und medizinischen Einrichtungen bei entsprechender Aufforderung ausschalten

Nicht auseinandernehmen

In Flugzeugen und auf Flughäfen bei entsprechender Aufforderung ausschalten

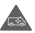

In Notsituationen nicht auf dieses Gerät verlassen

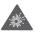

Bei Explosionsgefahr ausschalten

Nur genehmigtes Zubehör verwenden

## **Informationen zur Produktsicherheit Hochfrequenzbelastung**

## **Allgemeine Erklärung zur Hochfrequenzbelastung**

Das Telefon enthält einen Sender und einen Empfänger. Ist das Gerät eingeschaltet, empfängt und übermittelt es Hochfrequenzstrahlung. Beim Kommunizieren mit dem Gerät wird die vom Telefon verwendete Sendeleistung vom Anrufsteuerungssystem festgelegt.

## **Spezifische Absorptionsrate (SAR)**

Von Mobilgeräten werden Funkwellen gesendet und empfangen. Bei der Entwicklung wurde darauf geachtet, dass die in internationalen Richtlinien empfohlenen Grenzwerte für die Belastung durch Funkwellen nicht überschritten werden. Diese Richtlinien wurden von der unabhängigen wissenschaftlichen Organisation ICNIRP aufgestellt und beinhalten einen Sicherheitsspielraum, der dazu dient, alle Personen unabhängig von Alter und Gesundheitszustand zu schützen.

In den Richtlinien wird die Maßeinheit der spezifischen Absorptionsrate (SAR) verwendet. Der SAR-Grenzwert für Mobiltelefone liegt bei 2 W/kg. Der höchste am Ohr gemessene SAR-Wert für dieses Gerät lag bei 0,658 W/kg(1). Da Mobilgeräte viele unterschiedliche Funktionen umfassen, können sie auch in anderen Positionen genutzt werden, z. B. am Körper, wie in diesem Benutzerhandbuch beschrieben.

Da der SAR-Wert bei der höchsten Sendeleistung des Geräts gemessen wird, liegt der tatsächliche SAR-Wert des Geräts während des Betriebs normalerweise unterhalb des oben angegebenen Werts. Der Grund hierfür sind automatische Änderungen der Sendeleistung des Geräts, mit denen sichergestellt werden soll, dass jeweils nur die für die Kommunikation mit dem Netz erforderliche Mindestleistung verwendet wird.

## **Betrieb am Körper**

Wichtige Sicherheitsinformationen zur Belastung durch hochfrequente Strahlung:

Zur Einhaltung der Richtlinien zur Belastung durch hochfrequente Strahlung muss zwischen Telefon und Körper immer ein Mindestabstand von 10 mm eingehalten werden.

Andernfalls können die entsprechenden Richtliniengrenzwerte zur Belastung durch hochfrequente Strahlung überschritten werden.

101 102 Die Tests werden in Übereinstimmung mit IEC-Standard PT62209-1 durchgeführt.

Der höchste getestete SAR-Wert für dieses Mobiltelefon bei Verwendung am Körper und unter Einhaltung des Standards liegt bei 1,06 W/kg. Obwohl auf verschiedenen Telefonen und an verschiedenen Orten möglicherweise Unterschiede zwischen den SAR-Stufen bestehen, entsprechen sie alle den relevanten internationalen Richtlinien und EU-Anforderungen für Hochfrequenzbelastung (Funkwellen).

#### **Belastung durch HF-Strahlung einschränken**

Einzelpersonen, die die Belastung der HF-Strahlung einschränken möchten, gibt die World Health Organisation (WHO) folgenden Rat: Vorsichtsmaßnahmen: Gemäß den aktuell verfügbaren wissenschaftlichen Informationen sind für die Verwendung von Mobiltelefonen keine besonderen Vorsichtsmaßnahmen erforderlich. Falls Einzelpersonen besorgt sind, können sie ihre eigene Hochfrequenzbelastung oder die ihrer Kinder begrenzen, indem sie die Dauer von Telefongesprächen verringern oder die Freisprecheinrichtung der Geräte verwenden, um Mobiltelefone von Kopf und Körper fernzuhalten.

Weitere Informationen zu diesem Thema finden Sie auf der WHO-Webseite http://www.who.int/peh-emf im WHO Fact sheet 193: June 2000 (auf Englisch).

#### **Rechtliche Informationen**

Folgende Genehmigungen und Hinweise gelten in den angegebenen Regionen.

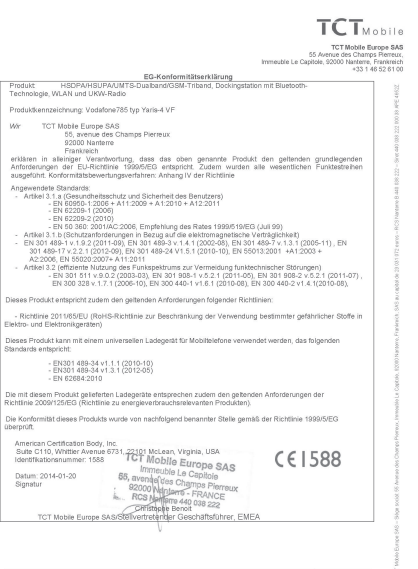

TCT Mobile Europe SAS - Stige social: 55 Avenue des Champs Pierreux, Immeuble Le Capitole, 92000 Nanterre, Fi<br>SAS au capital de 23 031 072 euros - RCS Nenterre B 440 038 222 - Siret 440 038 222 000 38 APE 46522 aterra Frankrainh

#### **Ablenkung**

#### **Fahren**

Die vollständige Aufmerksamkeit muss stets dem Fahren gelten, um das Unfallrisiko zu verringern. Die Verwendung eines Telefons während des Fahrens (selbst mit Freisprecheinrichtung) lenkt ab und kann zu einem Unfall führen. Halten Sie die vor Ort geltenden Gesetze und Bestimmungen hinsichtlich der Verwendung von Mobilgeräten während der Fahrt ein.

#### **Maschinen bedienen**

Die vollständige Aufmerksamkeit muss stets dem Bedienen der Maschine gelten, um das Unfallrisiko zu verringern.

#### **Handhabung des Produkts**

## **Allgemeine Erklärung zur Handhabung und Nutzung**

Sie allein sind für die Nutzung des Telefons und sämtliche daraus entstehenden Folgen verantwortlich.

Schalten Sie das Telefon in Bereichen aus, in denen die Verwendung von Telefonen verboten ist. Die Verwendung des Telefons unterliegt Sicherheitsmaßnahmen, die zum Schutz der Nutzer und ihrer Umgebung entwickelt wurden.

- • Behandeln Sie das Telefon und das Zubehör mit Sorgfalt und bewahren Sie es an einem sauberen und staubfreien Ort auf.
- • Setzen Sie das Telefon und sein Zubehör keinem offenen Feuer und keinen angezündeten Tabakprodukten aus.
- Setzen Sie das Telefon und sein Zubehör keinen Flüssigkeiten, Feuchtigkeit oder Umgebungen mit hoher Luftfeuchtigkeit aus.
- • Lassen Sie das Telefon und sein Zubehör nicht fallen, werfen Sie es nicht und versuchen Sie nicht, es zu biegen.
- • Verwenden Sie keine aggressiven Chemikalien, Lösungsmittel oder Aerosole zum Reinigen des Geräts und des Zubehörs.
- • Malen Sie das Telefon und sein Zubehör nicht an.
- • Versuchen Sie nicht, das Gerät oder sein Zubehör auseinander zu bauen. Dies ist nur autorisiertem Personal gestattet.
- • Setzen Sie das Gerät keinen extremen Temperaturen aus (< -10° Celsius oder > +50° Celsius).
- • Prüfen Sie die lokalen Bestimmungen zur Entsorgung von Elektronikprodukten.

Tragen Sie das Telefon nicht in der Gesäßtasche, da es brechen könnte, wenn Sie sich setzen.

#### **Kleinkinder**

Bewahren Sie das Telefon und sein Zubehör nicht innerhalb der Reichweite von Kleinkindern auf und lassen Sie sie nicht damit spielen.

Sie können dabei sich selbst oder andere verletzen oder versehentlich das Telefon beschädigen.

Das Telefon enthält kleine Teile mit scharfen Kanten, die Verletzungen hervorrufen oder sich vom Telefon lösen und dadurch ein Erstickungsrisiko darstellen können.

#### **Entmagnetisierung**

Bringen Sie das Gerät nicht für längere Zeit in die Nähe von Elektronikgeräten oder magnetischen Medien, um das Risiko einer Entmagnetisierung zu vermeiden.

#### **Elektrostatische Entladung**

Berühren Sie nicht die metallischen Anschlüsse der SIM-Karte.

#### **Antenne**

Vermeiden Sie die Berührung der Antenne.

#### **Normale Verwendungsposition**

Halten Sie das Telefon während eines Telefongesprächs mit dem unteren Teil in Richtung Mund so ans Ohr, als ob Sie ein Festnetztelefon verwenden würden.

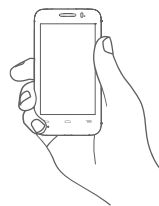

#### **Airbags**

Legen Sie das Telefon nicht im Bereich über einem Airbag oder in dessen Auslösebereich ab.

Verstauen Sie das Telefon sicher, bevor Sie losfahren.

#### **Anfälle/Bewusstlosigkeit**

Das Telefon kann sehr helle, blinkende Lichtsignale erzeugen.

#### **Verletzung durch wiederholte Bewegungen**

So minimieren Sie das RSI-Risiko beim Schreiben von SMS oder Spielen mit dem Telefon:

- • Halten Sie das Telefon nicht zu fest.
- • Drücken Sie die Tasten leicht.
- • Verwenden Sie die Spezialfunktionen des Geräts, mit denen die Anzahl der zu drückenden Tasten minimiert wird, wie z. B. Nachrichtenvorlagen und T9.
- Machen Sie Pausen, um sich zu strecken, und erholen Sie sich.

#### **Notrufe**

Dieses Telefon arbeitet wie alle Mobiltelefone mit Funksignalen, sodass die Verbindungsherstellung nicht unter allen Bedingungen garantiert werden kann. Daher dürfen Sie sich in Notsituationen niemals einzig auf ein Mobiltelefon verlassen.

#### **Laute Geräusche**

Dieses Telefon kann laute Geräusche erzeugen, die Ihr Gehör schädigen können. Dauerhafte Musik bei voller Lautstärke auf dem Musikplayer kann zu Gehörschäden führen. Verwenden Sie nur die empfohlenen Kopfhörer.

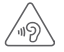

#### **SCHÜTZEN SIE IHR GEHÖR**

Stellen Sie zum Schutz vor Gehörschädigungen die Lautstärke nicht über einen längeren Zeitraum hoch ein. Seien Sie vorsichtig, wenn Sie das Gerät bei eingeschaltetem Lautsprecher nah an das Ohr halten.

### **Helles Licht**

Dieses Telefon kann blinkende Lichtsignale erzeugen. Verwenden Sie es nicht zu nahe an den Augen.

#### **Erwärmung des Telefons**

Das Telefon kann sich beim Laden und bei normaler Verwendung aufwärmen.

#### **Elektrische Sicherheit**

#### **Zubehör**

Verwenden Sie nur genehmigtes Zubehör.

Schließen Sie keine inkompatiblen Produkte oder Zubehörteile an. Berühren Sie die Anschlüsse des Akkus nicht. Achten Sie außerdem darauf, dass diese nicht mit metallischen Gegenständen, wie z. B. Münzen oder Schlüsselanhängern, berührt und kurzgeschlossen werden.

#### **In einem Auto anschließen**

Wenden Sie sich an einen Experten, wenn Sie das Telefon an eine Telefonschnittstelle im elektrischen System eines Fahrzeugs anschließen möchten.

#### **Fehlerhafte und beschädigte Produkte**

Versuchen Sie nicht, das Telefon oder das Zubehör auseinander zu nehmen.

Nur qualifiziertes Personal darf das Telefon oder Zubehör warten und reparieren.

Falls das Telefon oder Zubehör in Wasser getaucht wurde, ein Loch aufweist oder aus größerer Höhe fallen gelassen wurde, sollten Sie es nicht verwenden, solange es nicht in einem autorisierten Servicecenter überprüft wurde.

#### **Handhabung des Akkus und Sicherheit**

Schalten Sie das Gerät stets aus und trennen Sie das Ladegerät, bevor Sie den Akku entnehmen.

Verwenden Sie nur den Akku und das Ladegerät, die mitgeliefert wurden, oder vom Hersteller zur Verwendung mit diesem Telefon genehmigte Ersatzteile. Die Verwendung anderer Akkus oder Ladegeräte kann gefährlich sein.

Nehmen Sie den Akku nicht auseinander und schließen Sie ihn nicht kurz. Der Akku kann versehentlich kurzgeschlossen werden, wenn die Anschlüsse des Akkus mit einem metallischen Gegenstand, wie beispielsweise einem Schlüssel, einer Büroklammer oder einem Stift berührt werden.

Unsachgemäße Verwendung des Akkus kann zu Feuer, Explosion oder anderen Gefahren führen. Falls Sie der Meinung sind, dass der Akku beschädigt ist, verwenden Sie ihn nicht, sondern bringen Sie ihn zur Überprüfung in ein Servicecenter.

#### **Interferenzen**

#### **Allgemeine Erklärung zu Interferenzen**

Verwenden Sie das Telefon in der Nähe von medizinischen Geräten wie Herzschrittmachern oder Hörgeräten mit Sorgfalt.

#### **Herzschrittmacher**

Die Hersteller von Herzschrittmachern empfehlen einen Mindestabstand von 15 cm zwischen Mobiltelefon und Herzschrittmacher, um mögliche Interferenzen mit dem Herzschrittmacher zu vermeiden. Halten Sie dazu das Telefon stets an das Ohr auf der dem Herzschrittmacher gegenüber liegenden Seite und tragen Sie es nicht in der Brusttasche.

## **Hörgeräte**

Menschen mit Hörgeräten oder anderen Cochlea-Implantaten stellen möglicherweise Störgeräusche fest, wenn sie Mobilgeräte verwenden oder sich in der Nähe eines solchen befinden. Die Intensität der Störung hängt von der Art des Hörgeräts und vom Abstand von der Störquelle ab. Durch Erhöhen des Abstands wird die Störung vermutlich verringert. Wenden Sie sich an den Hersteller des Hörgeräts, um Alternativen zu besprechen.

#### **Medizinische Geräte**

Wenden Sie sich an einen Arzt und an den Hersteller des Geräts, um zu ermitteln, ob die Nutzung des Telefons Störungen beim Betrieb des medizinischen Geräts hervorruft.

#### **Krankenhäuser**

Schalten Sie das Mobilgerät bei entsprechender Aufforderung in Krankenhäusern, Kliniken oder medizinischen Einrichtungen aus. Diese Maßnahmen sollen mögliche Störungen empfindlicher medizinischer Geräte verhindern.

### **Flugzeuge**

Schalten Sie das Mobilgerät bei entsprechender Aufforderung durch das Personal an Flughäfen oder in Flugzeugen aus.

Wenden Sie sich hinsichtlich der Verwendung von kabellosen Geräten an Bord des Flugzeuges an das Flugzeugpersonal. Wenn das Gerät über einen Flugmodus verfügt, muss dieser vor Betreten eines Flugzeuges aktiviert werden.

#### **Interferenzen in Autos**

Beachten Sie, dass aufgrund der möglichen Interferenzen mit elektronischen Geräten einige Fahrzeughersteller die Verwendung von Mobiltelefonen in ihren Fahrzeugen untersagen, wenn keine Freisprecheinrichtung mit externer Antenne vorhanden ist.

#### **Explosionsgefahr**

## **Tankstellen und Umgebungen mit Explosionsgefahr**

Beachten Sie an Orten, an denen Explosionsgefahr herrscht, alle Schilder mit dem Hinweis, dass Mobilgeräte, wie z. B. das Telefon oder andere Geräte mit Funktechnik, ausgeschaltet werden müssen. Zu Bereichen mit Explosionsgefahr gehören Tankstellen, auf Schiffen die Bereiche unter Deck, Anlagen zur Übertragung oder Aufbewahrung von Kraftstoff oder Chemikalien, Bereiche, in denen die Luft Chemikalien oder Partikel enthält, wie beispielsweise Körner, Staub oder Metallpulver.

## **Sprengkapseln und deren Umgebung**

Schalten Sie das Mobiltelefon oder das Mobilgerät aus, wenn Sie sich in einem Sprengbereich oder in Bereichen befinden, in denen Schilder darauf hinweisen, dass Funksprechgeräte und elektronische Geräte ausgeschaltet werden müssen, um Störungen der Sprengvorgänge zu vermeiden.

Das Mobiltelefon ist ein Funkempfänger und Funksender, der in GSM in Triband (900/1800/1900 MHz) oder UMTS in Dualband (900/2100 MHz) betrieben werden kann.

# **CE1588**

Dieses Gerät erfüllt die grundlegenden Anforderungen und anderen relevanten Bestimmungen der Richtlinie 1999/5/EG. Die vollständige Konformitätserklärung für das Telefon finden Sie auf unserer Webseite http://vodafone.com/smart4mini.

#### **Diebstahlschutz (1)**

Das Telefon wird durch eine IMEI (Seriennummer) auf dem Verpackungsetikett und im Speicher des Produkts identifiziert. Es wird empfohlen, diese Nummer bei der ersten Verwendung des Telefons zu notieren. Geben Sie \* # 0 6 # ein und bewahren Sie die Nummer an einem sicheren Ort auf. Die Nummer wird unter Umständen von der Polizei oder dem Betreiber angefordert, falls das Telefon gestohlen wird. Mit dieser Nummer kann das Mobiltelefon gesperrt und eine Nutzung durch Dritte selbst mit einer anderen SIM-Karte verhindert werden.

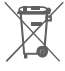

Dieses Symbol auf dem Telefon, dem Akku und dem Zubehör bedeutet, dass die Produkte nach Ende der Nutzung zu einer der folgenden Sammelstellen gebracht werden müssen:

- Kommunale Abfallentsorgungsstellen mit Behältern für Elektromüll
- Sammelbehälter in den Verkaufsstellen

Sie werden anschließend wiederverwertet. Dadurch wird verhindert, dass bestimmte Substanzen in die Umwelt gelangen, und die Komponenten können erneut verwendet werden.

## **In EU-Ländern gilt:**

Die Sammelstellen sind kostenlos.

Alle Produkte mit diesem Zeichen müssen zu solchen Sammelstellen gebracht werden.

## **In Ländern außerhalb der EU gilt:**

Gegenstände mit diesem Symbol dürfen nicht im normalen Abfall entsorgt werden, wenn Ihre Region über entsprechende Recyclingund Sammelstellen verfügt. Stattdessen müssen sie zu diesen Sammelstellen gebracht werden, damit sie wiederverwertet werden können.

ACHTUNG: WIRD DER AKKU DURCH EINEN FALSCHEN TYP ERSETZT, BESTEHT EXPLOSIONSGEFAHR. ENTSORGEN SIE VERWENDETE AKKUS DEN GENANNTEN ANWEISUNGEN ENTSPRECHEND.

<sup>(1)</sup> Wenden Sie sich hinsichtlich der Verfügbarkeit des Dienstes an den Netzbetreiber.

# <span id="page-56-0"></span>14 Telefongarantie

## **GARANTIEBESTIMMUNGEN**

- 1. Vodafone übernimmt die Garantie für dieses Mobiltelefon für einen Zeitraum von zwei (2) Jahren ab dem Kaufdatum durch den ursprünglichen Käufer (nicht übertragbar) bei normaler Nutzung.
- 2. Für Herstellungsmängel besteht eine Garantie von zwölf (12) Monaten für den Akku und von vierundzwanzig Monaten (24) für das Ladegerät. Für anderes Zubehör besteht für Herstellungsmängel eine eingeschränkte Garantie von vierundzwanzig (24) Monaten.

3. Diese Garantie deckt keine Schäden ab, die durch Folgendes entstehen:

- a) Normaler Verschleiß des Geräts
- b) Defekte und Schäden durch Nutzung, die nicht der normalen und herkömmlichen Art entspricht
- c) Nicht autorisiertes Auseinanderbauen, Reparieren, Durchführen von Umbauten oder Änderungen
- d) Zweckentfremdung, Missbrauch, Fahrlässigkeit und Unfälle unabhängig von der Ursache
- e) Mängel oder Schäden, die durch nicht ordnungsgemäßes Testen, Betreiben, Warten, Installieren oder Umbauten bzw. Änderungen entstehen
- f) Mängel oder Schäden, die durch Verschütten von Speisen oder Flüssigkeit, durch Korrosion, Rost oder durch Anlegen einer falschen Spannung entstehen
- g) Kratzer oder Schäden an den Kunststoffoberflächen und allen freigelegten Teilen, die durch normale Nutzung des Kunden entstehen
- 4. Muss das Telefon gewartet/repariert werden, wird es auf Kosten des Nutzers eingesendet.
- 5. Diese Garantie erlischt in einem der folgenden Fälle:
	- a) Wenn die Seriennummer oder das Garantiesiegel auf dem Gerät unleserlich gemacht oder entfernt wird
	- b) Wenn eine Bestimmung dieser Garantie ohne vorherige schriftliche Zustimmung von Vodafone in beliebiger Form geändert oder bearbeitet wird
- 6. Die beschränkte Garantie gilt nur für Kunden, die das Produkt in einem der am Ende dieses Dokuments aufgeführten Länder (oder Gebiete) kaufen. Die begrenzte Gewährleistung ist nur in Ländern (oder Regionen) gültig, für die der Verkauf des Produkts von Vodafone zugelassen wurde.
- 7. Falls das Produkt nach Ablauf des Garantiezeitraums an Vodafone zurückgesendet wird, gelten die normalen Wartungsrichtlinien von Vodafone und der Kunde erhält eine dementsprechende Rechnung.
	- a) Vodafone übernimmt für das Gerät keine andere Verpflichtung oder Haftung, die über die ausdrücklichen Bestimmungen dieser beschränkten Garantie hinausgeht.
	- b) Für alle Garantieinformationen, Produktfeatures und Spezifikationen sind Änderungen vorbehalten.
- 8. DIESE GARANTIE GILT ANSTELLE ALLER ANDEREN AUSDRÜCKLICHEN ODER IMPLIZITEN GARANTIEN, INSBESONDERE EINSCHLIESSLICH SÄMTLICHER IMPLIZITER GARANTIEN DER MARKTGÄNGIGKEIT ODER DER EIGNUNG FÜR EINEN BESTIMMTEN ZWECK. VODAFONE ÜBERNIMMT KEINE HAFTUNG FÜR GARANTIEVERLETZUNGEN, DIE ÜBER EINE KORREKTUR DER JEWEILIGEN VERLETZUNG IN DER OBEN BESCHRIEBENEN WEISE HINAUSGEHEN. VODAFONE IST AUF KEINEN FALL FÜR DERARTIGE FOLGEN HAFTBAR.

# <span id="page-57-0"></span>15 Zubehör

Die aktuelle Generation der Vodafone GSM-Mobiltelefone verfügt über eine integrierte Freisprecheinrichtung, mit der Sie das Telefon beispielsweise verwenden können, während es auf einem Tisch liegt. Wer seine Gespräche vertraulich behandeln möchte, kann auch Kopfhörer verwenden.

- 1. Ladegerät
- 2. Akku
- 3. USB-Kabel
- 4. Stereokopfhörer

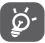

 Verwenden Sie das Telefon nur mit im Lieferumfang enthaltenen Akkus, Ladegeräten und Zubehör.

# 16 Technische Daten

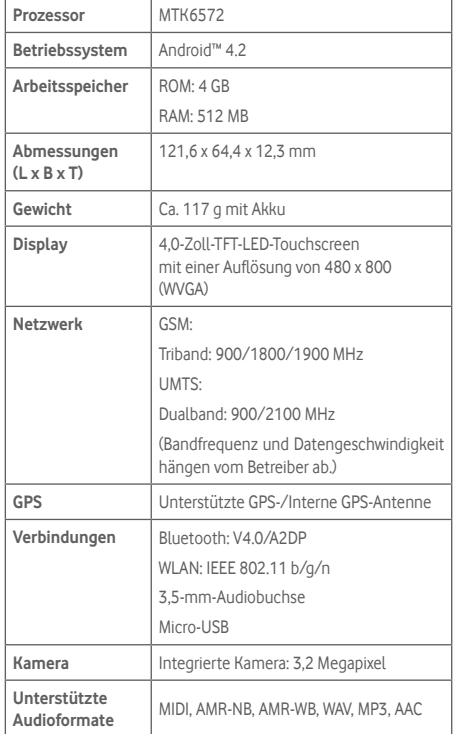

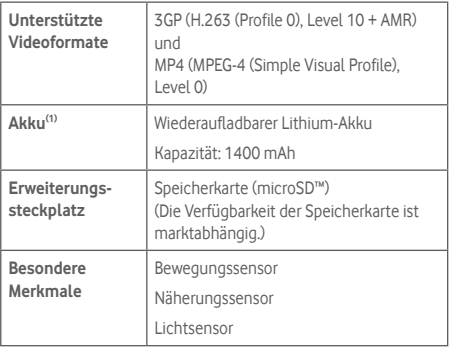

**Hinweis:** Die technischen Daten können ohne vorherige Ankündigung geändert werden.

<sup>115</sup> Verwendung anderer Akkus kann gefährlich sein.(1) Der Originalakku wurde strengen Sicherheitsprüfungen unterzogen, um zu gewährleisten, dass die Qualifizierungsstandards erfüllt werden. Die